別 冊

# SMBCでんさいネット 各種フォーマット

**LEAD THE VALUE** 

2024年3月

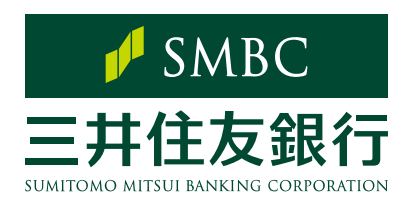

# ファイルレイアウト

## ファイル構成

SMBCでんさいネットのファイルレイアウトには、ヘッダーレコード、データレコード、

トレーラレコード、エンドレコードの4つのレコード種類があります。

レコードの並び順は次の通りです(ただし、閲覧口座設定を除きます) 。

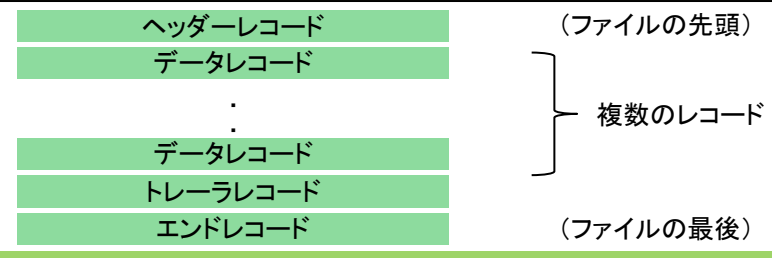

## ファイルレイアウト一覧

●SMBCでんさいネットでは次のファイル形式が取扱可能です。 固定長テキスト・・・でんさいネット標準フォーマット、CSV・・・当行独自フォーマット

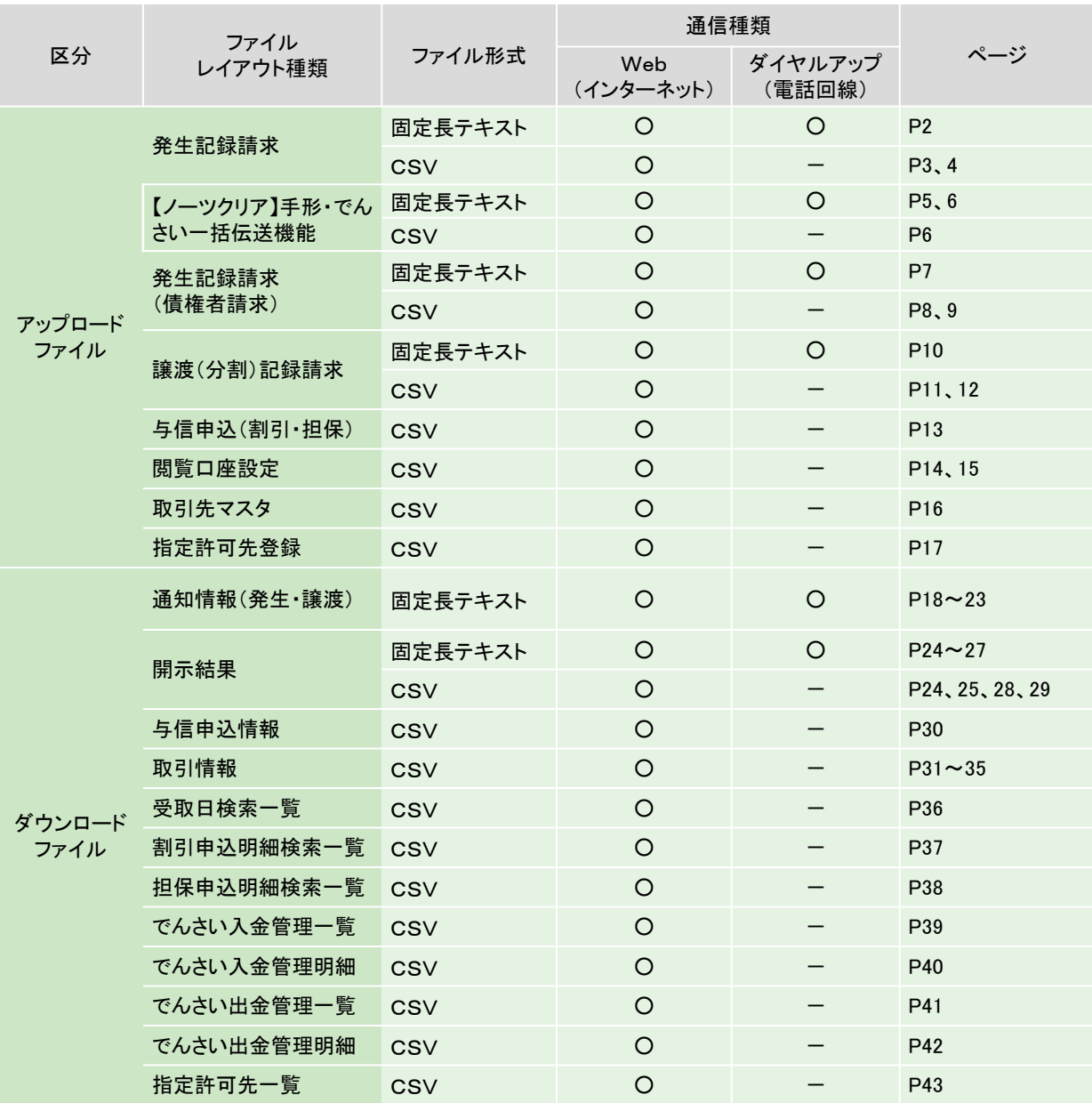

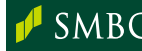

## 1. 発生記録請求

アップロードファイル選択画面から請求するファイルフォーマットは以下の通りです。

### (1) 固定長テキスト形式(でんさいネット標準フォーマット)

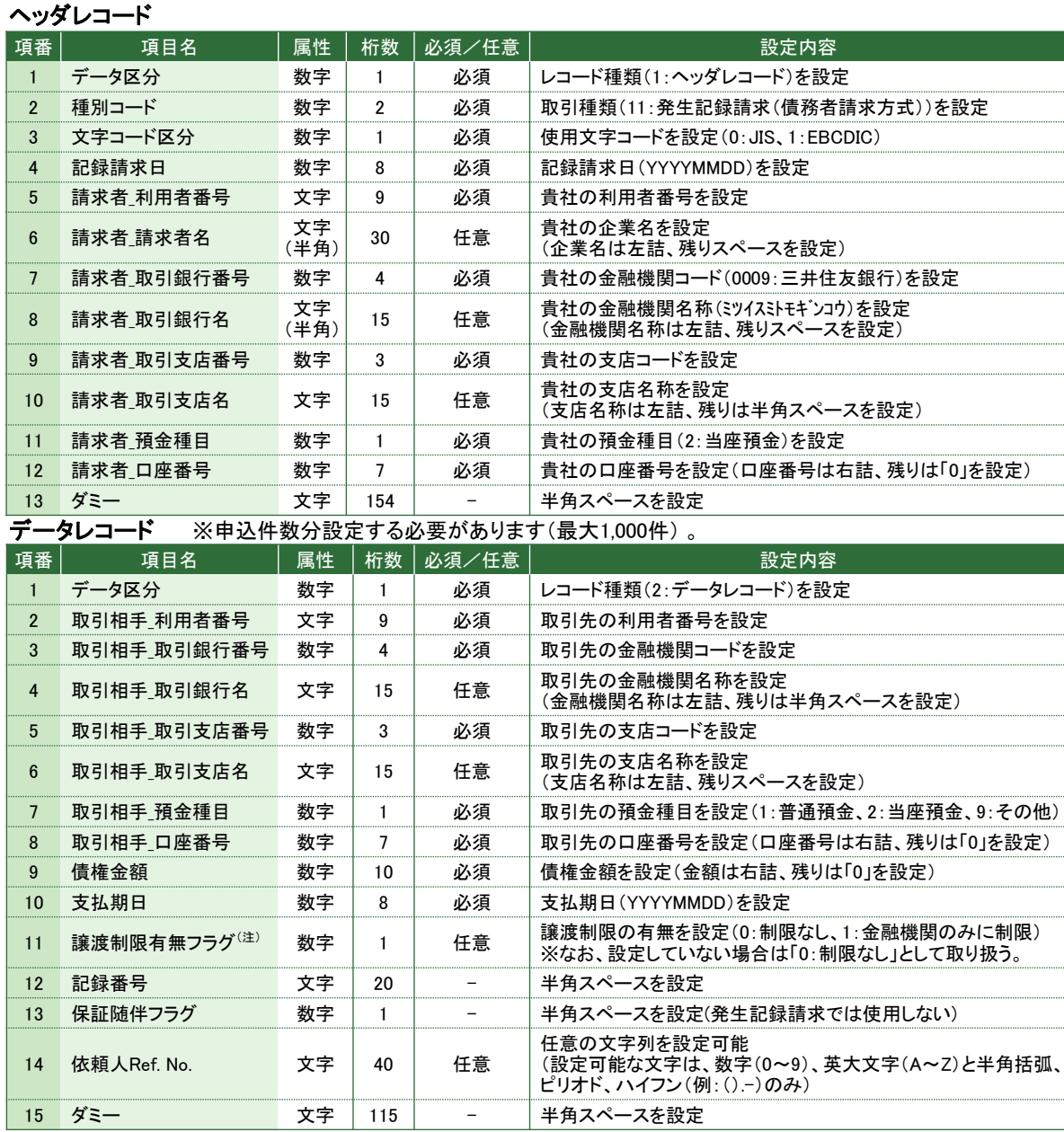

......

トレーラレコード

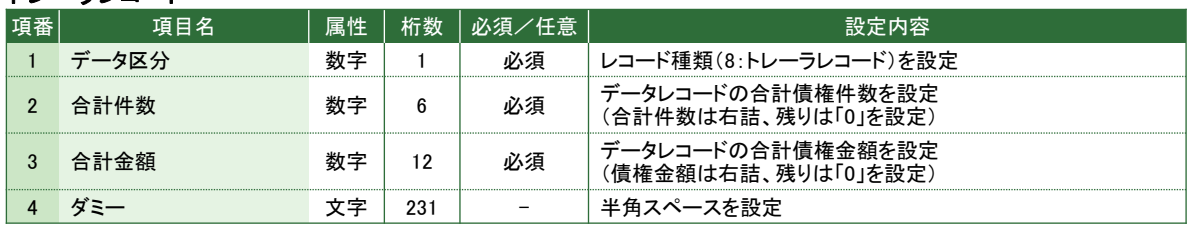

#### エンドレコード

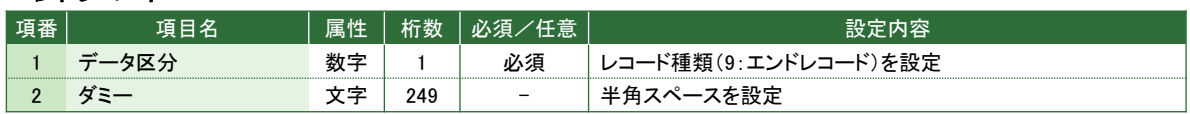

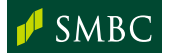

### (2) CSV形式(当行独自フォーマット)

### ヘッダレコード

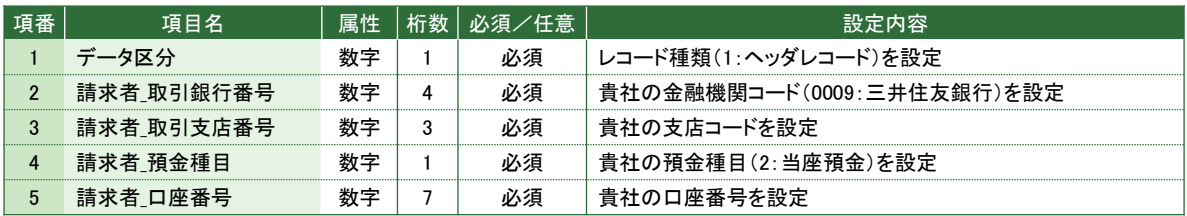

### データレコード ※申込件数分設定する必要があります(最大1,000件) 。

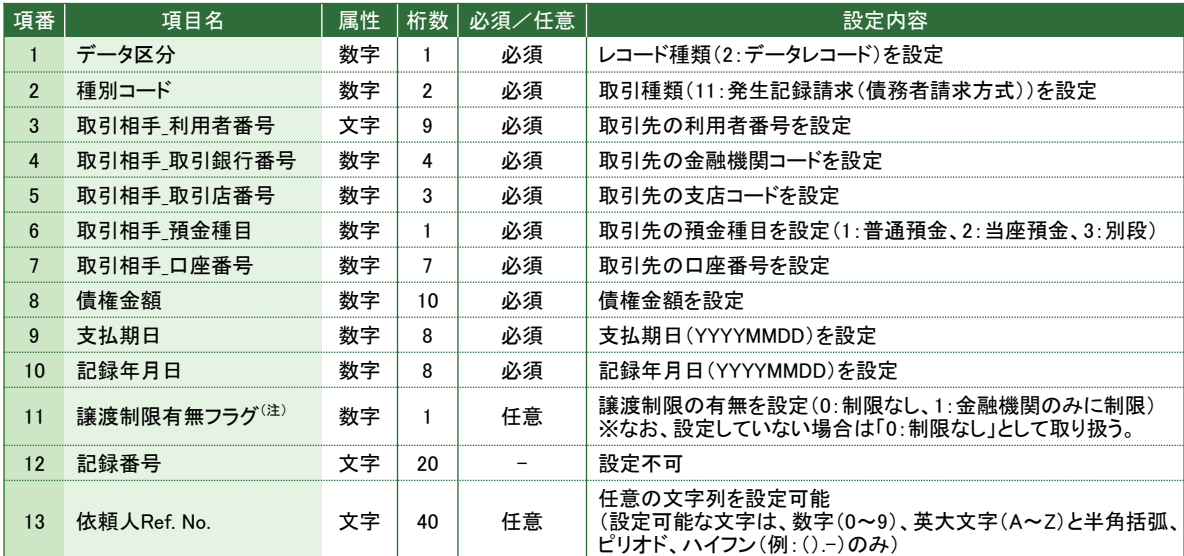

### トレーラレコード

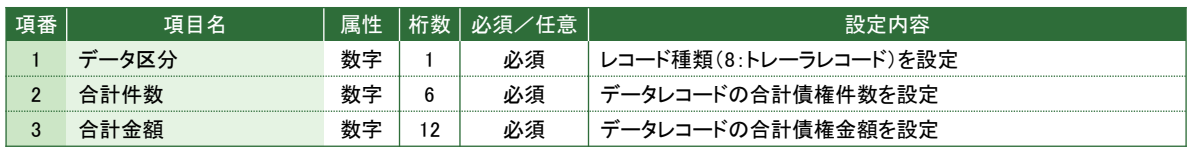

#### エンドレコード

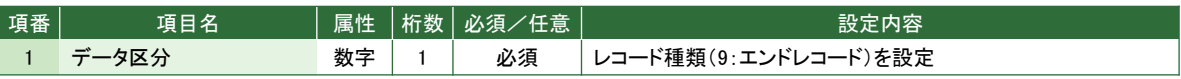

### 設定例

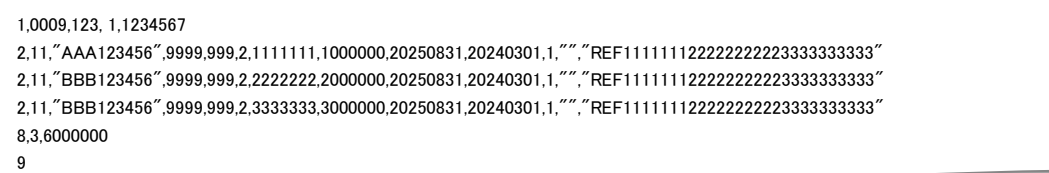

(注) 譲渡制限有無フラグ ※譲渡(分割)記録請求時は設定できません。 債権の譲渡可能な範囲を制限することが可能です。

なお、設定していない場合は「0:制限なし」として取り扱います。

0:制限なし・・・・・・・・・・・・・・・・・・・ 譲渡先に制限なく譲渡することが可能 1:金融機関のみに制限 ・・・ 譲渡先を参加金融機関のみに制限

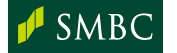

### (3) CSV形式(当行独自フォーマット 取引先マスタ連携)

本ファイルフォーマットを用いて記録請求を行う場合、別途「でんさい受取人表示サービス」 (オプションサービス)の申込が必要です。詳細は、お取引店にお問い合わせください。

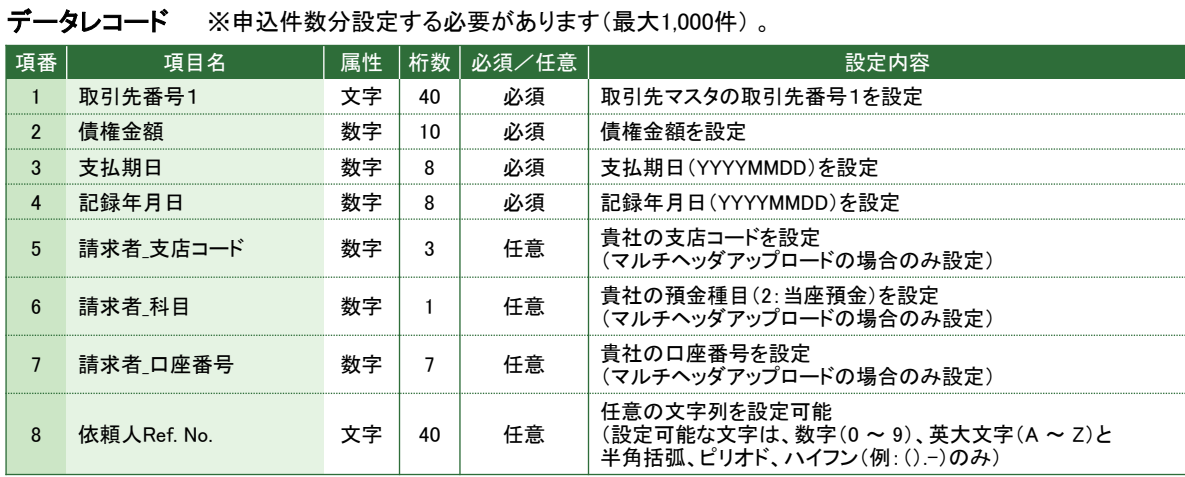

#### 設定例

"A11111111",1000000,20250831,20240301

"A22222222",2000000,20250831,20240301

"A33333333",3000000,20250831,20240301

・・・・・ ・・・

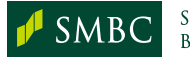

### (4) 【ノーツクリア】手形・でんさい一括伝送機能

支払手形発行代行サービス(ノーツクリア(\*))の「手形・でんさい一括伝送機能」を申込済の 場合、本ファイルフォーマットを用いて手形の発行代行依頼をSMBCでんさいネットから行う ことができます。(発生記録請求のデータと混在したファイルでもアップロードできます) (\*)当行が貴社の印影イメージを預かり、手形を代理作成し、受取人へ郵送するサービス です(有料)。別途申込が必要なため、詳細は、お取引店にお問い合わせください。

固定長テキスト形式

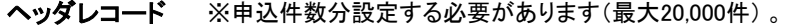

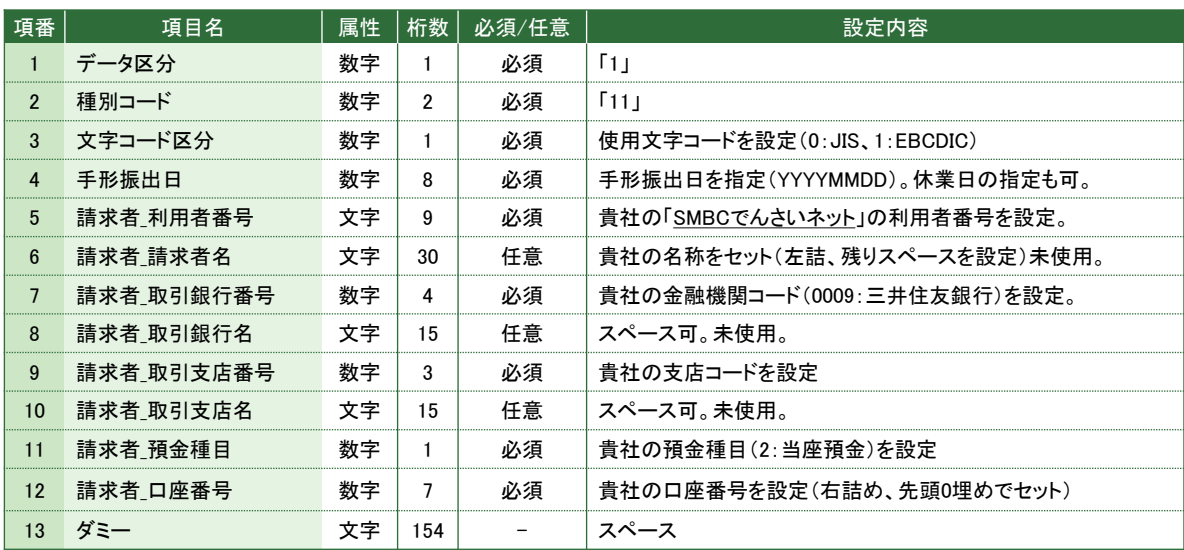

### データレコード

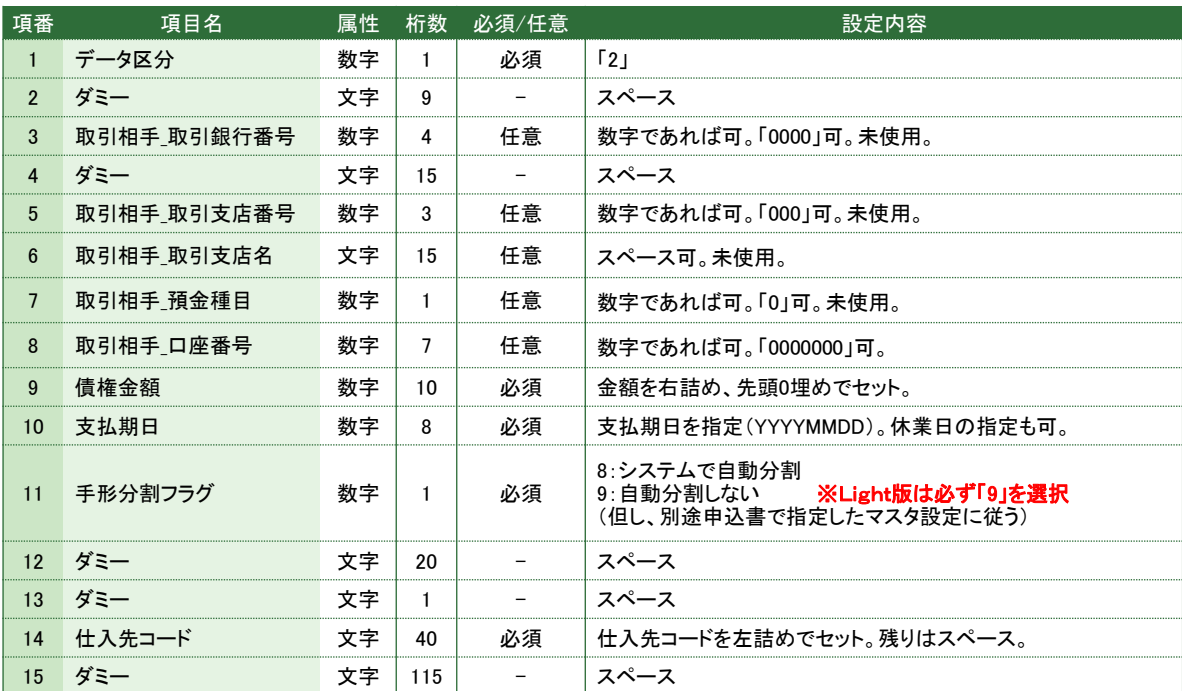

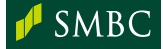

### トレーラレコード

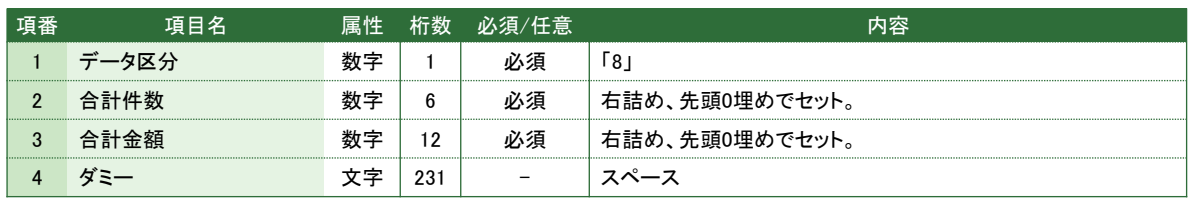

### エンドレコード

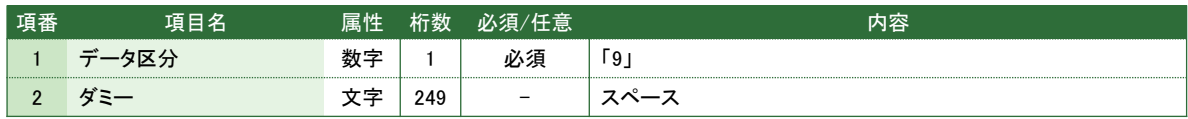

### CSV形式

### ヘッダレコード

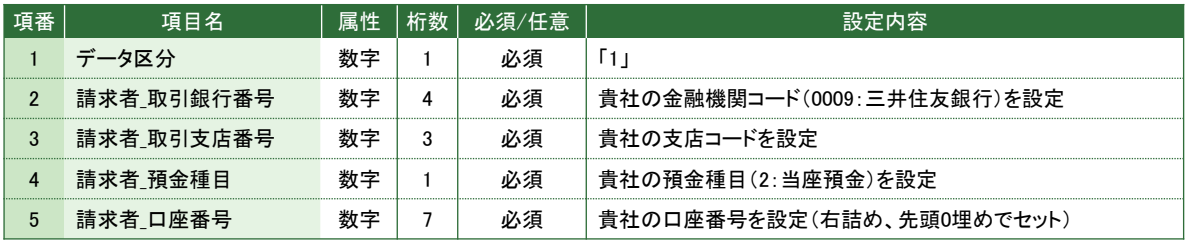

### データレコード

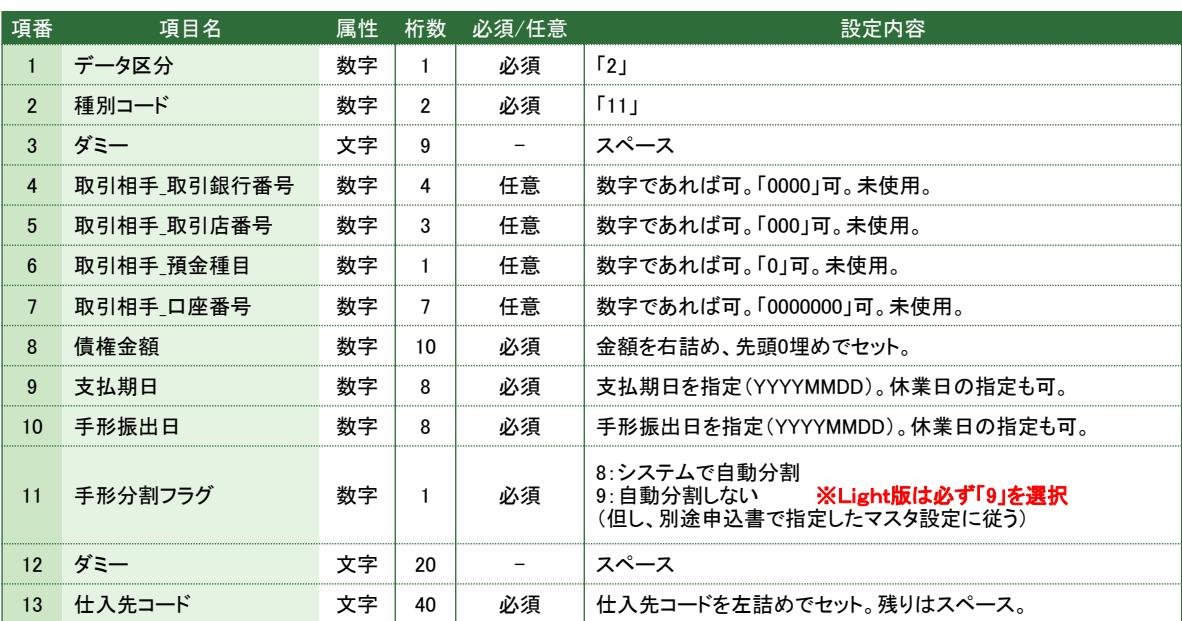

### トレーラレコード

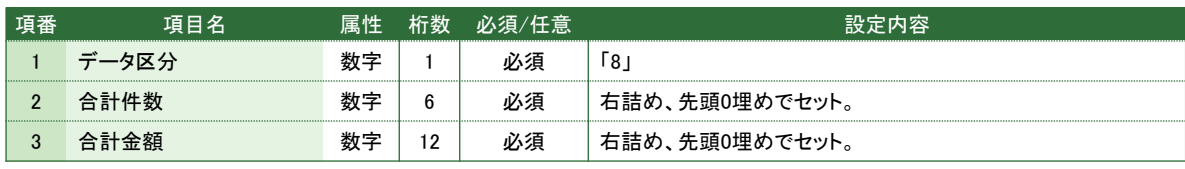

### データレコード

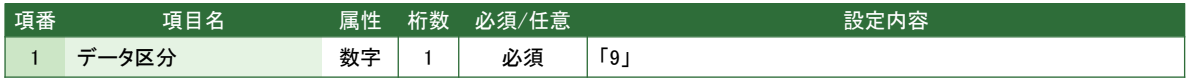

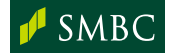

## 2. 発生記録請求(債権者請求)

アップロードファイル選択画面から請求するファイルフォーマットは以下の通りです。

### (1) 固定長テキスト形式(でんさいネット標準フォーマット)

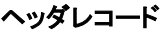

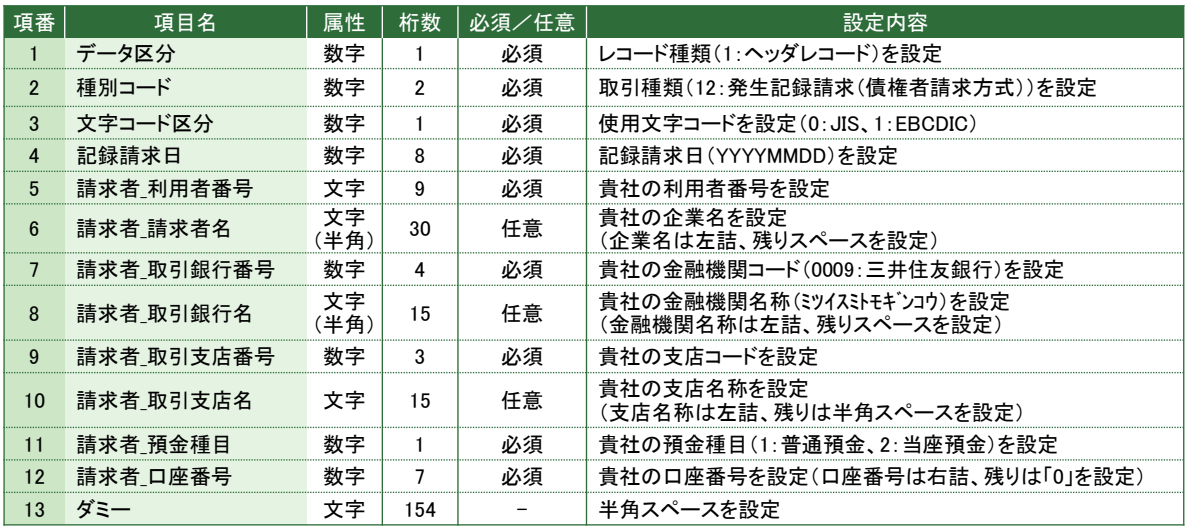

### データレコード ※申込件数分設定する必要があります(最大1,000件) 。

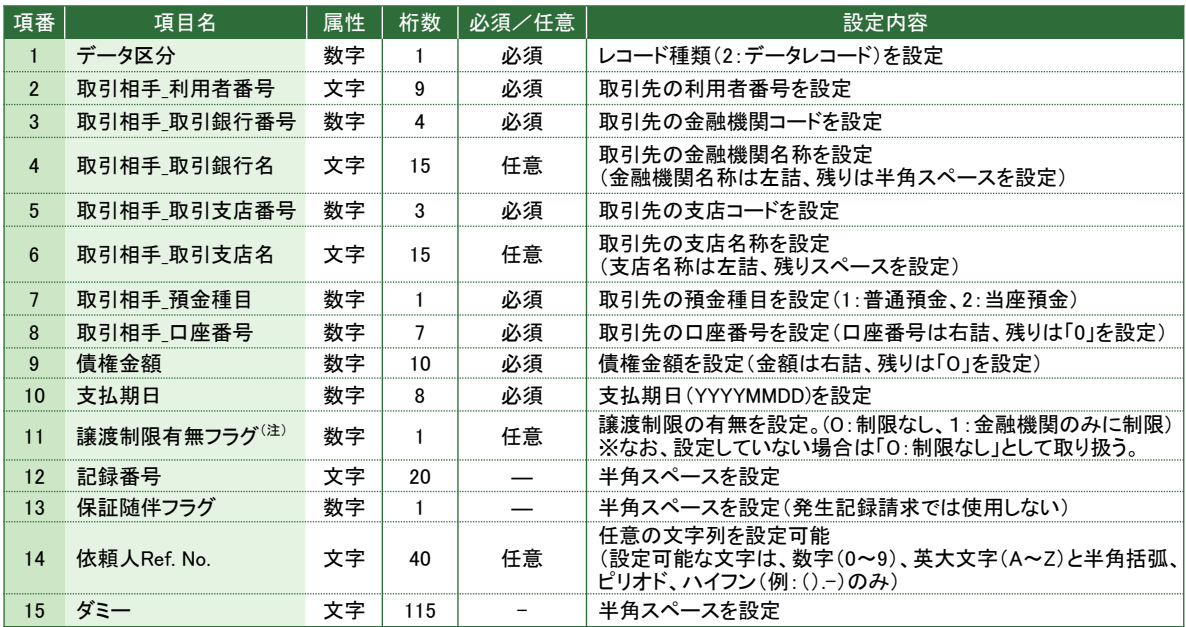

#### トレーラレコード

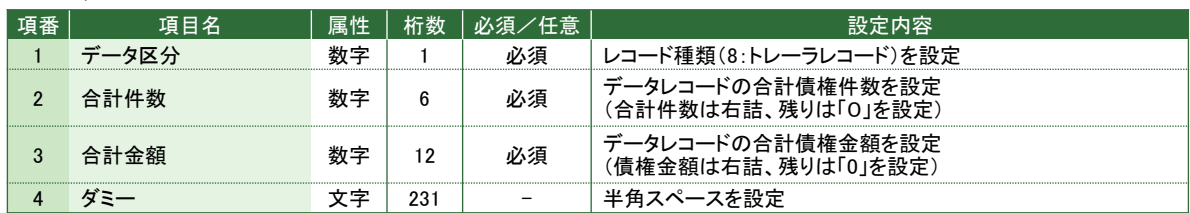

### エンドレコード

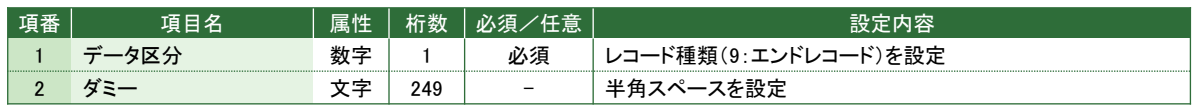

### (2) CSV形式(当行独自フォーマット)

ヘッダレコード

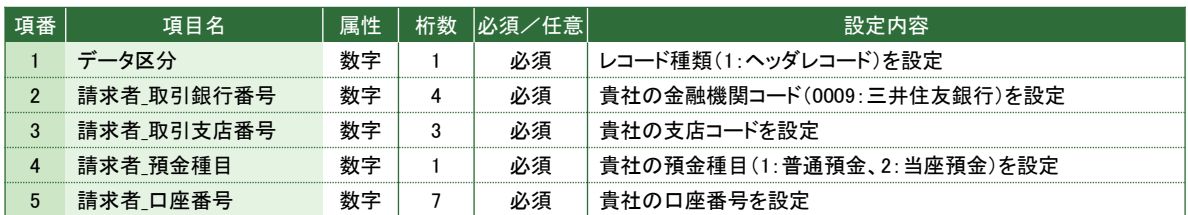

#### データレコード ※申込件数分設定する必要があります(最大1,000件)。

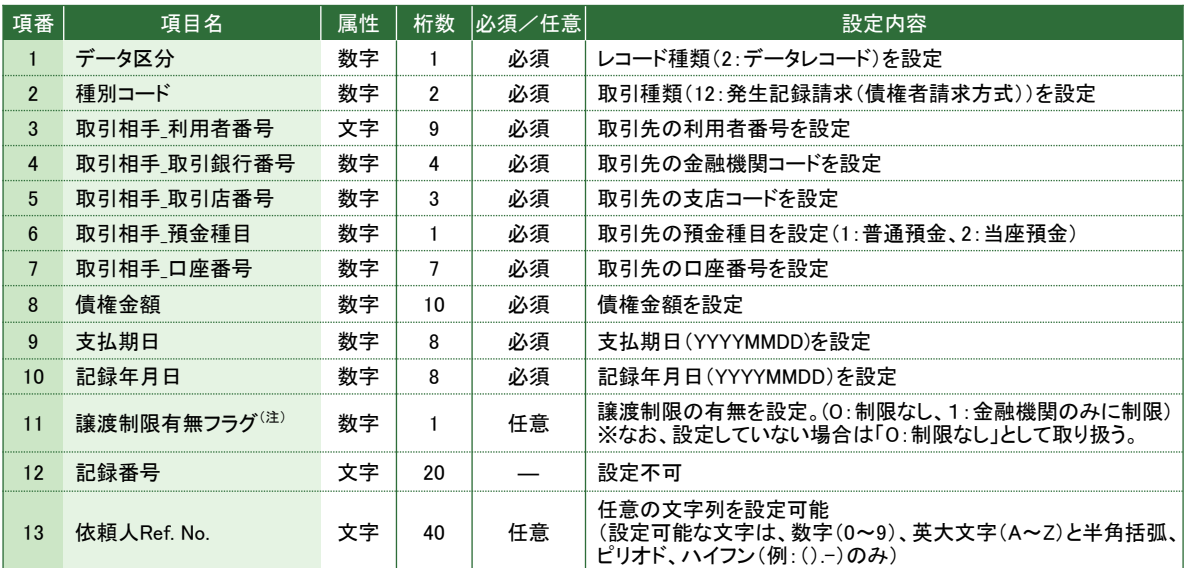

### トレーラレコード

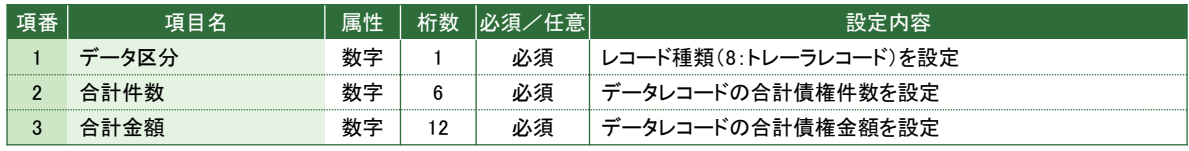

#### エンドレコード

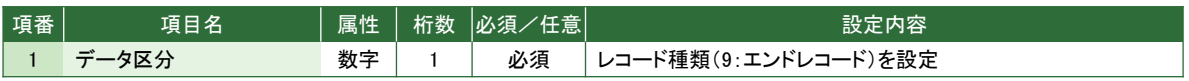

#### 設定例

1,0009,123,1,1234567 2,20,"AAA123456",9999,999,2,1111111,1000000, 20250831,20240301,,"","REF111111122222222223333333333" 2,30,"BBB123456",9999,999,2,2222222,2000000, 20250831,20240301,,"","REF111111122222222223333333333" 2,20,"BBB123456",9999,999,2,3333333,3000000, 20250831,20240301,,"","REF1111111222222222233333333333 8,3,6000000

9

(注) 譲渡制限有無フラグ ※譲渡(分割)記録請求時は設定できません。 債権の譲渡可能な範囲を制限することが可能です。

なお、設定していない場合は「0:制限なし」として取り扱います。

0:制限なし・・・・・・・・・・・・・・・・・・・・ 譲渡先に制限なく譲渡することが可能 1:金融機関のみに制限 … 1:金融機関のみに制限

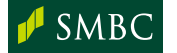

### (3) CSV形式(当行独自フォーマット 取引先マスタ連携)

本ファイルフォーマットを用いて記録請求を行う場合、別途「でんさい受取人表示サービス」 (オプションサービス)の申込が必要です。詳細は、お取引店にお問い合わせください。

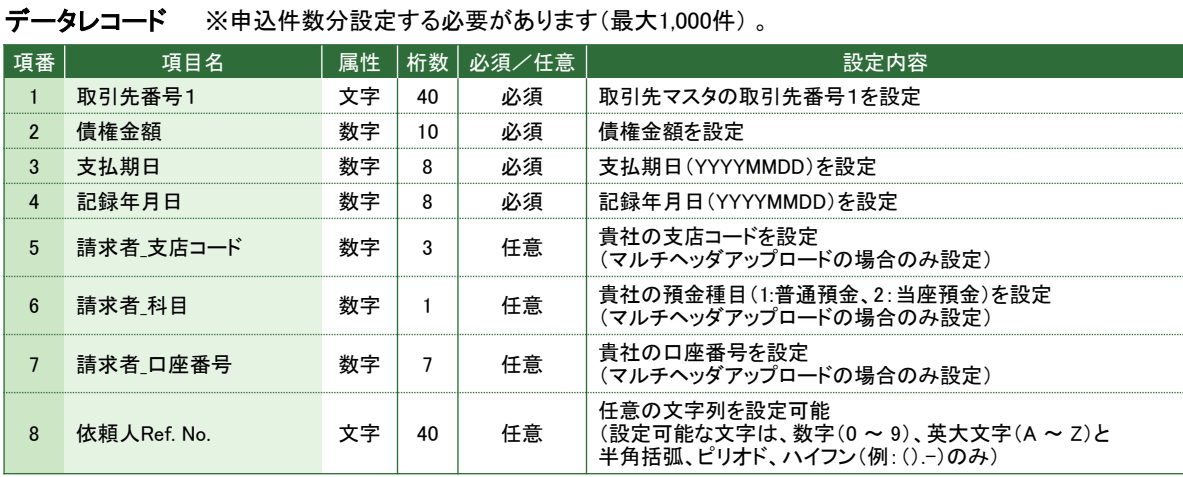

設定例

"A11111111",1000000,20250831,20240301

"A22222222",2000000,20250831,20240301

"A33333333",3000000,20250831,20240301 ・・・・・

・・・

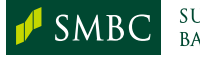

## 3. 譲渡(分割)記録請求

アップロードファイル選択画面から請求するファイルフォーマットは以下の通りです。

### (1) 固定長テキスト形式(でんさいネット標準フォーマット)

ヘッダレコード

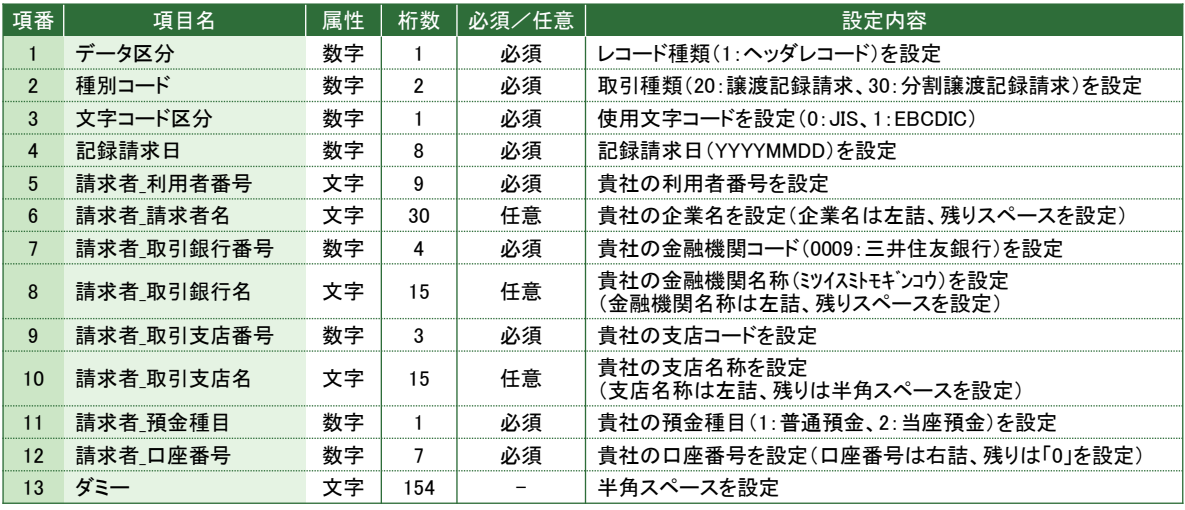

### データレコード ※申込件数分設定する必要があります(最大1,000件) 。

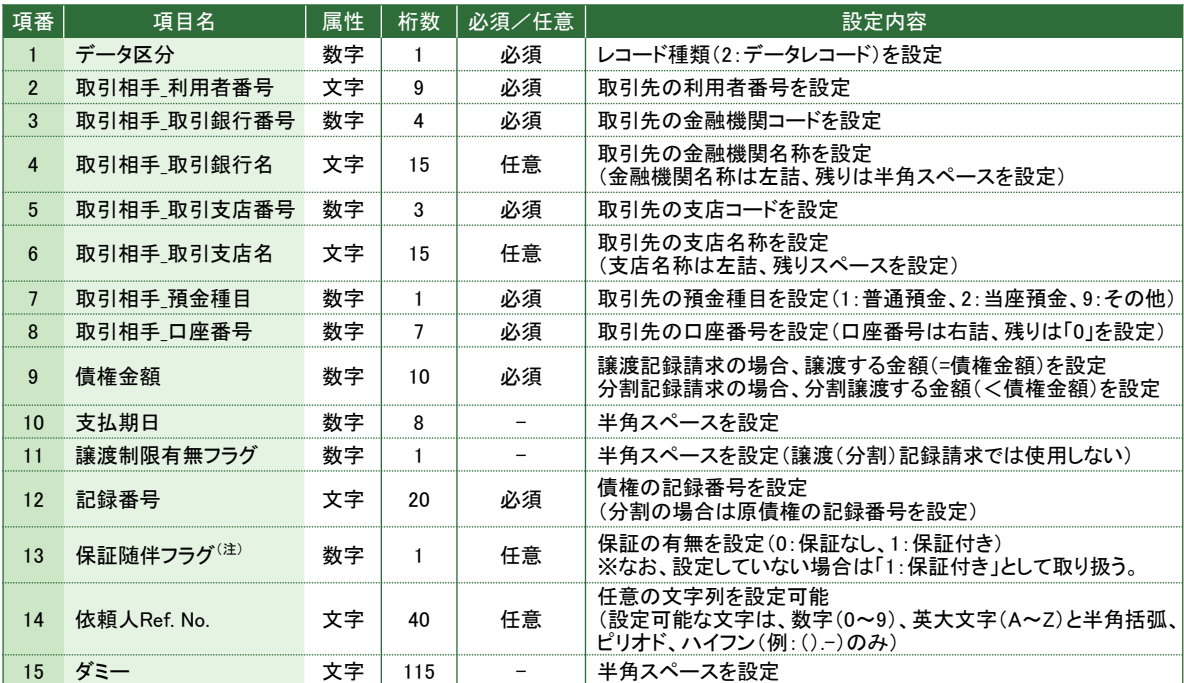

#### トレーラレコード

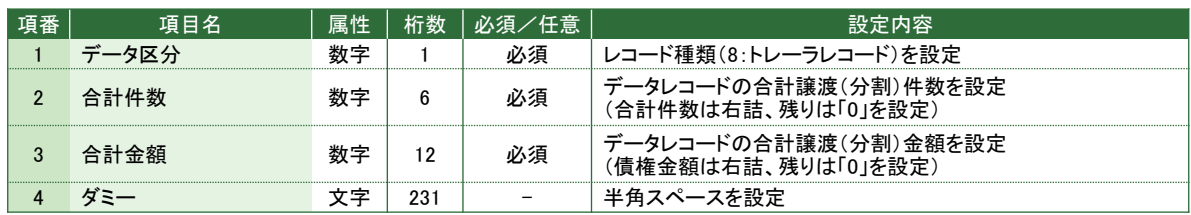

#### エンドレコード

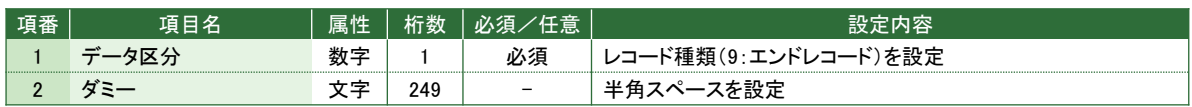

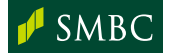

### (2) CSV形式(当行独自フォーマット)

### ヘッダレコード

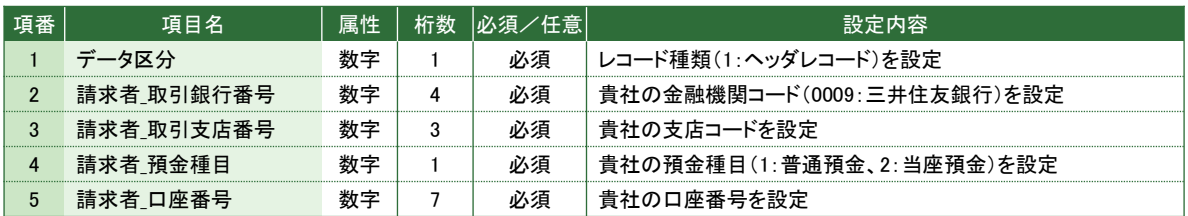

**データレコード** ※申込件数分設定する必要があります(最大1,000件) 。

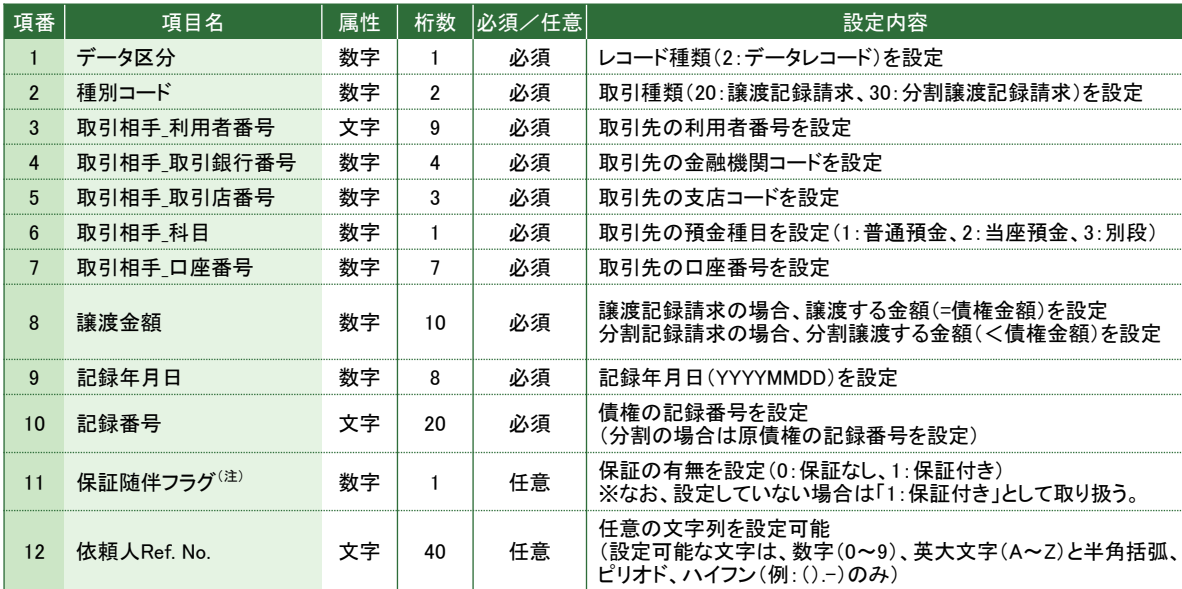

### トレーラレコード

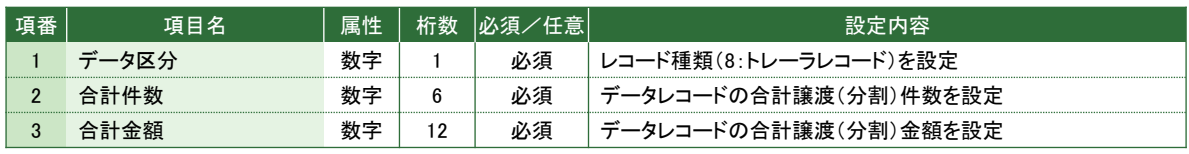

### エンドレコード

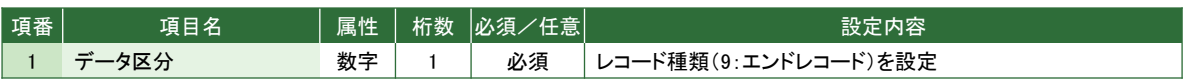

### 設定例

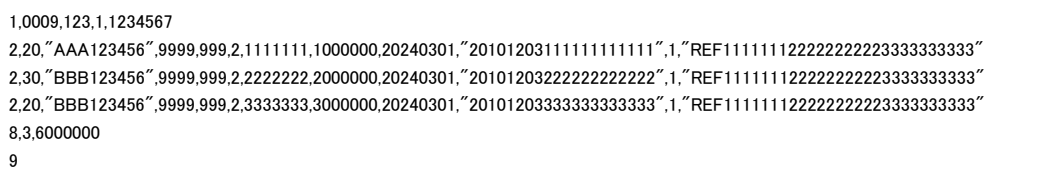

(注) 保証随伴フラグ ※発生記録請求時は設定できません。 譲渡・分割を行う際に、譲渡人を保証人として設定することが可能です。 なお、設定していない場合は「1:保証付き」として取り扱います。 0:保証なし - ・・・ - 保証なしで債権を譲渡 1:保証付き ・・・ ・・・ 譲渡人を保証人として債権を譲渡

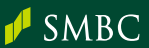

### (3) CSV形式(当行独自フォーマット 取引先マスタ連携)

本ファイルフォーマットを用いて記録請求を行う場合、別途「でんさい受取人表示サービス」 (オプションサービス)の申込が必要です。詳細は、お取引店にお問い合わせください。

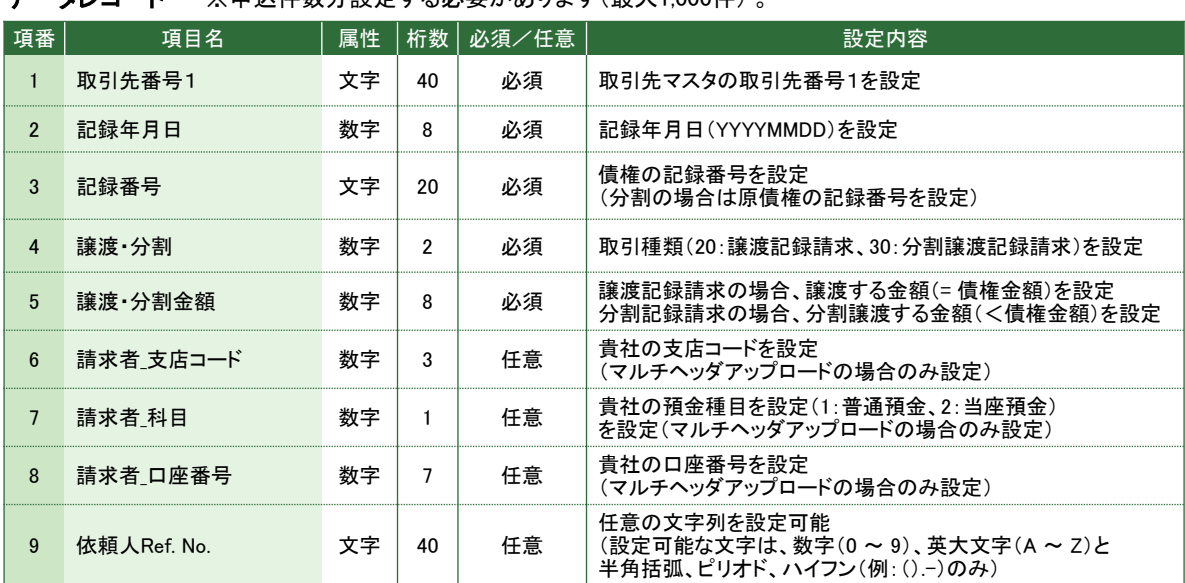

データレコード ※由込件数分設定する必要があります(最大1,000件)

### 設定例

"A11111111",20160813,"AAAA1111100000111111",20,1000000 "B22222222",20160813,"BBBB2222200000111111",20,2000000 "C33333333",20160813,"CCCC3333300000111111",20,3000000 ・・・・・

・・・

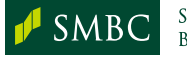

## 4. 与信申込(割引・担保)

割引・担保申込を行う場合のファイルフォーマットは以下の通りです。

### CSV形式(当行独自フォーマット)

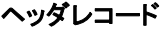

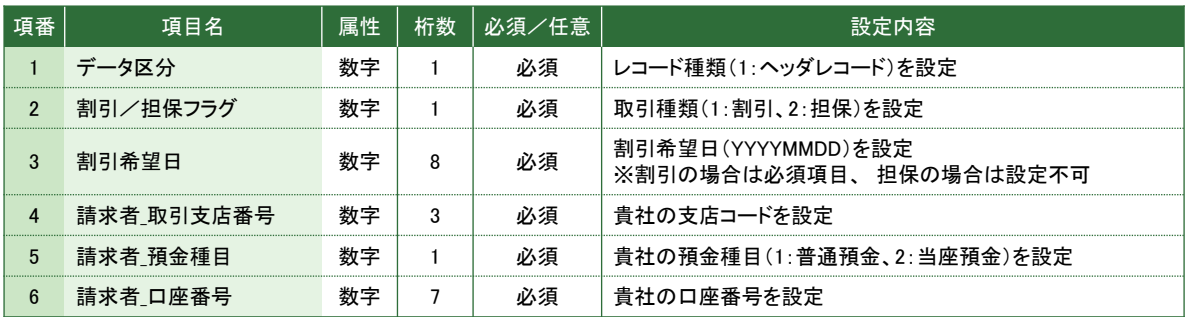

データレコード ※申込件数分設定する必要があります(最大200件) 。

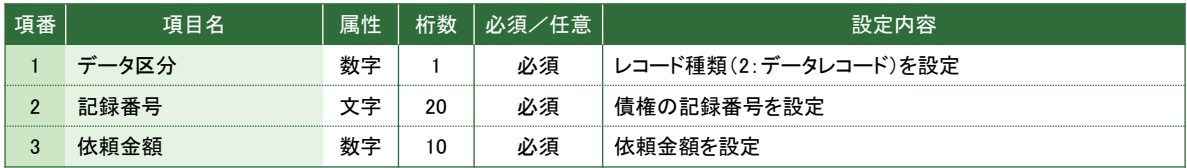

#### エンドレコード

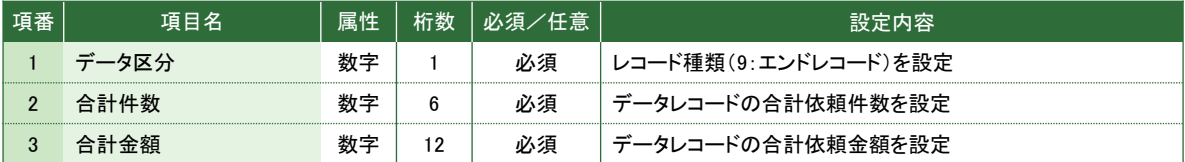

設定例(割引)

- 1,1,20101126,1234,1,1234567
- 2,"20101126012345678901",1234567890
- 2,"20101126123456789012",50000
- 2,"20101126111111111111",100000
- 9,3,1234717890

### 設定例(担保)

- 1,2,1234,1,,1234567 2,"20101126012345678901",1234567890
- 2,"20101126123456789012",50000
- 2,"20101126111111111111",100000
- 9,3,1234717890

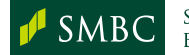

### 5. 閲覧口座設定

閲覧口座設定(利用者一覧)からファイルで閲覧権限の設定を行う場合のファイルフォー マットは以下の通りです。 ※ダウンロードすることも可能です。

### CSV形式(当行独自フォーマット)

### 1行目(利用者ID情報)

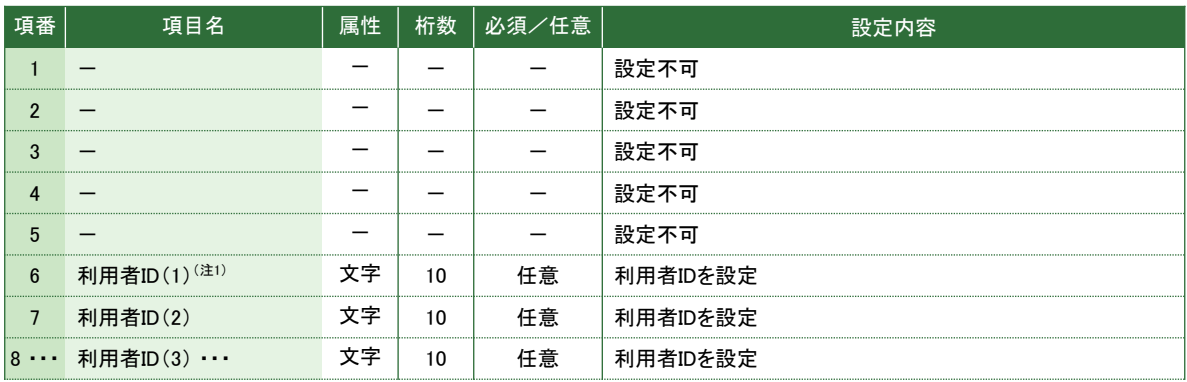

### 2行目(利用者情報)

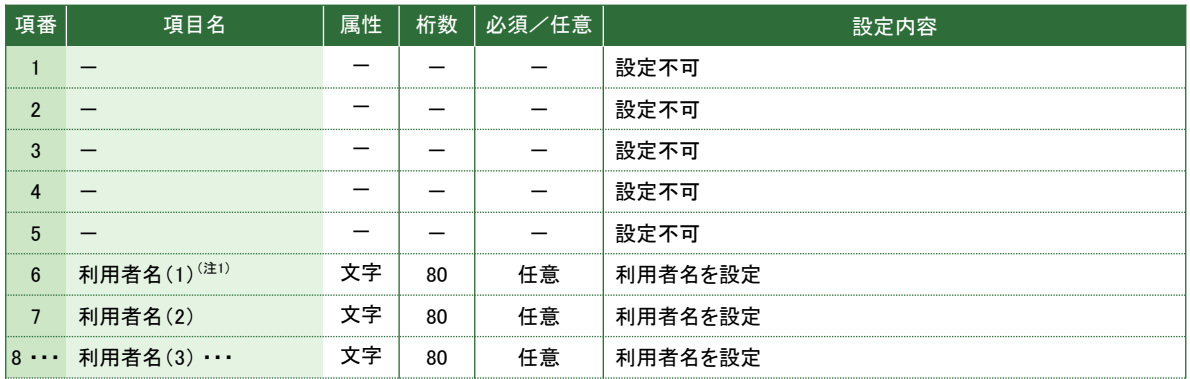

### 3行目(全口座指定設定)

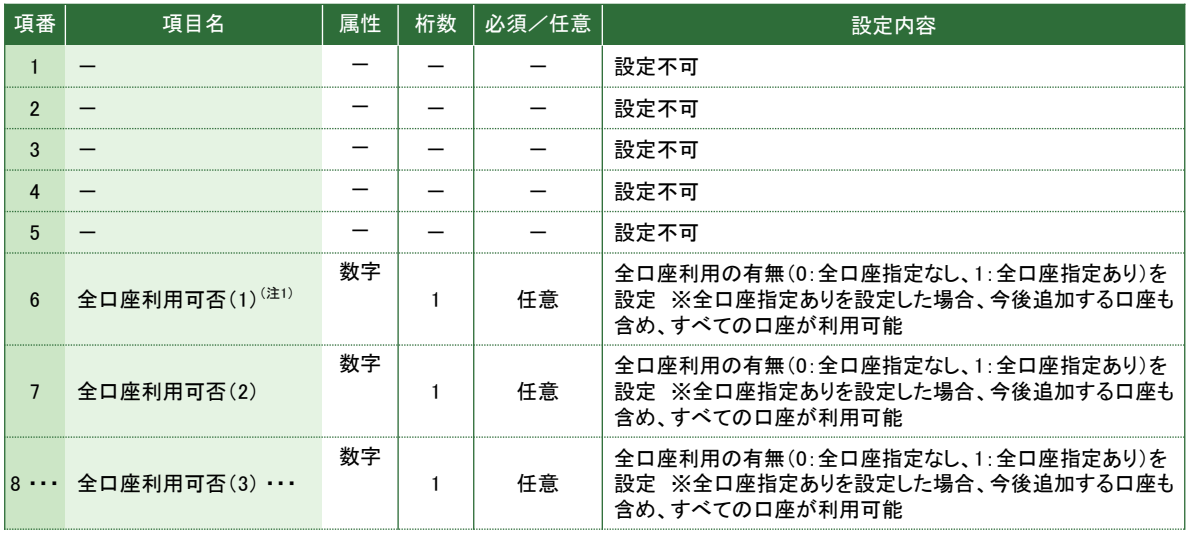

次頁へ続く

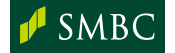

### 続き

### 4行目(決済口座利用設定)

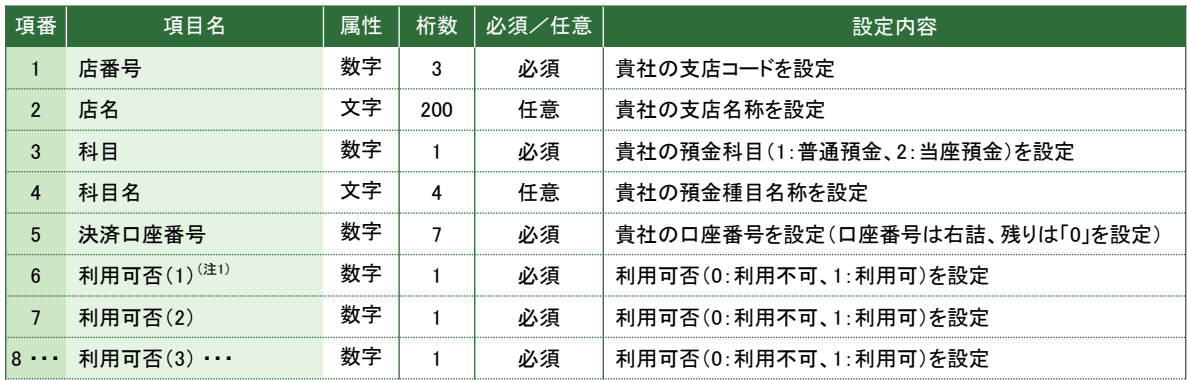

(注1) 繰り返し項目になります。

### <ご留意点>

● 1度にアップロード・ダウンロードできる件数には制限があります。 保有口座数が1,000口座以下の場合 ・・・ 利用者IDは20IDまでとなります。 保有口座数が1,001口座以上の場合 ・・・ 利用者IDは1IDまでとなります。

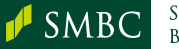

### 6. 取引先マスタ

取引先一覧画面からファイルで取引先マスタの登録を行う場合のファイルフォーマットは 以下の通りです。 ※ダウンロードすることも可能です。

### CSV形式(当行独自フォーマット)

### ヘッダレコード

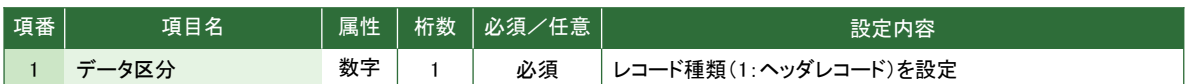

#### データレコード ※登録件数分設定する必要があります(最大3,000件) 。

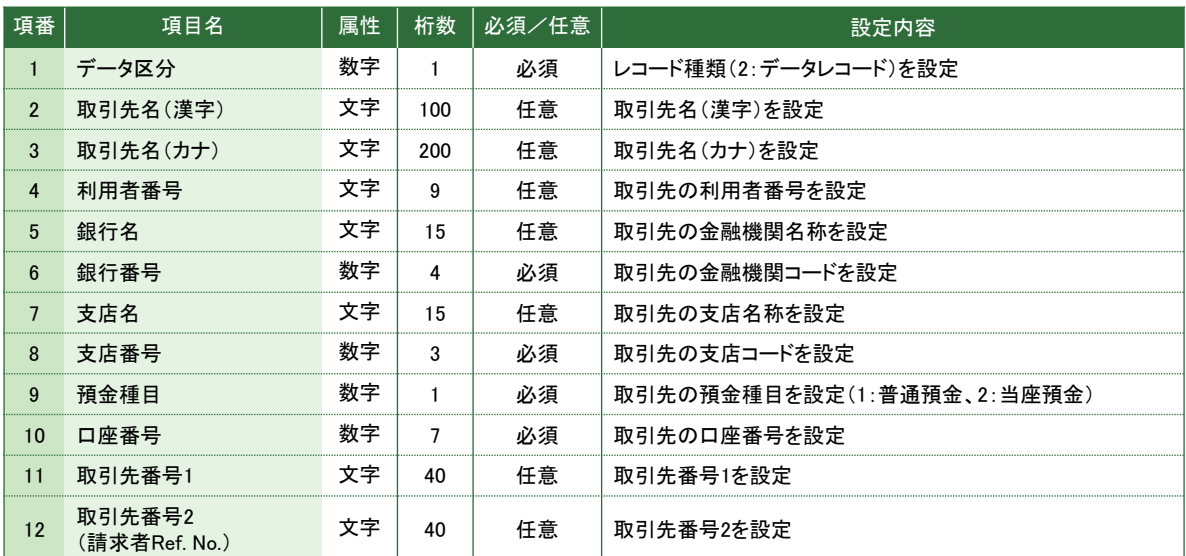

### トレーラレコード

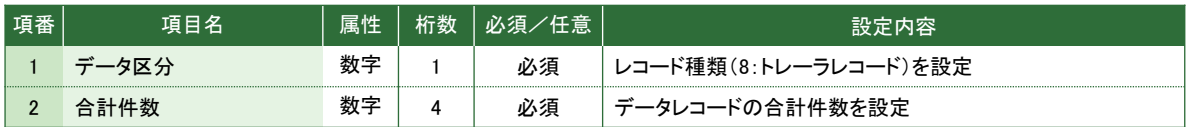

#### エンドレコード

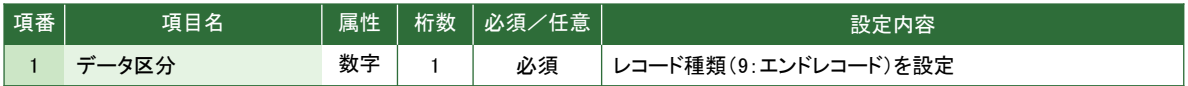

### <ご留意点>

● 取引先マスタに登録できる件数は、3,000件までとなります。

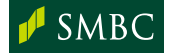

## 7. 指定許可先登録

指定許可先登録(ファイルアップロード)画面からファイルで指定許可先の登録/削除を 行う場合のファイルフォーマットは以下の通りです。 ※ダウンロードすることも可能です。

### CSV形式(当行独自フォーマット)

データレコード

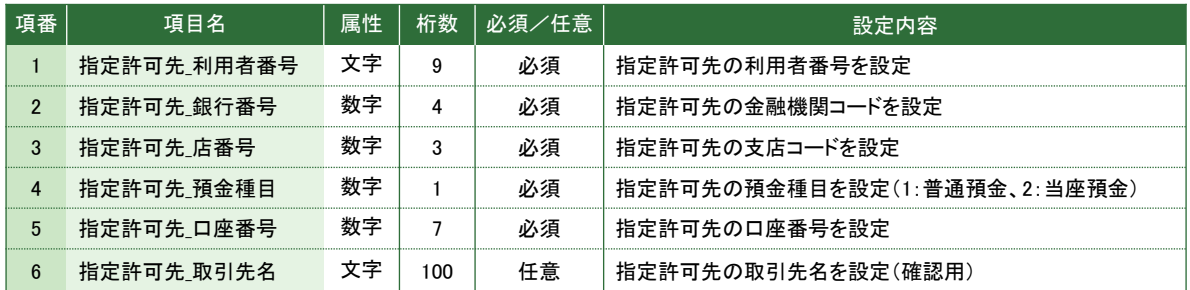

### 設定例

"111111111",0009,101,2,1111111." 若草物産株式会社 "222222222",0009,101,2,22222222,"株式会社若草商事" "333333333",0009,101,2,3333333,"若草企画株式会社"  $\ldots$  $\ddotsc$ 

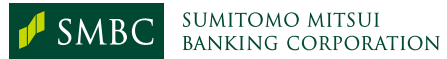

### 1. 通知情報(発生・譲渡)

通知情報ダウンロード画面からダウンロードするファイルフォーマットは以下の通りです。

### (1) 固定長テキスト形式(でんさいネット標準フォーマット)

### 受取側(債権者・譲受人)の通知結果

### ヘッダレコード

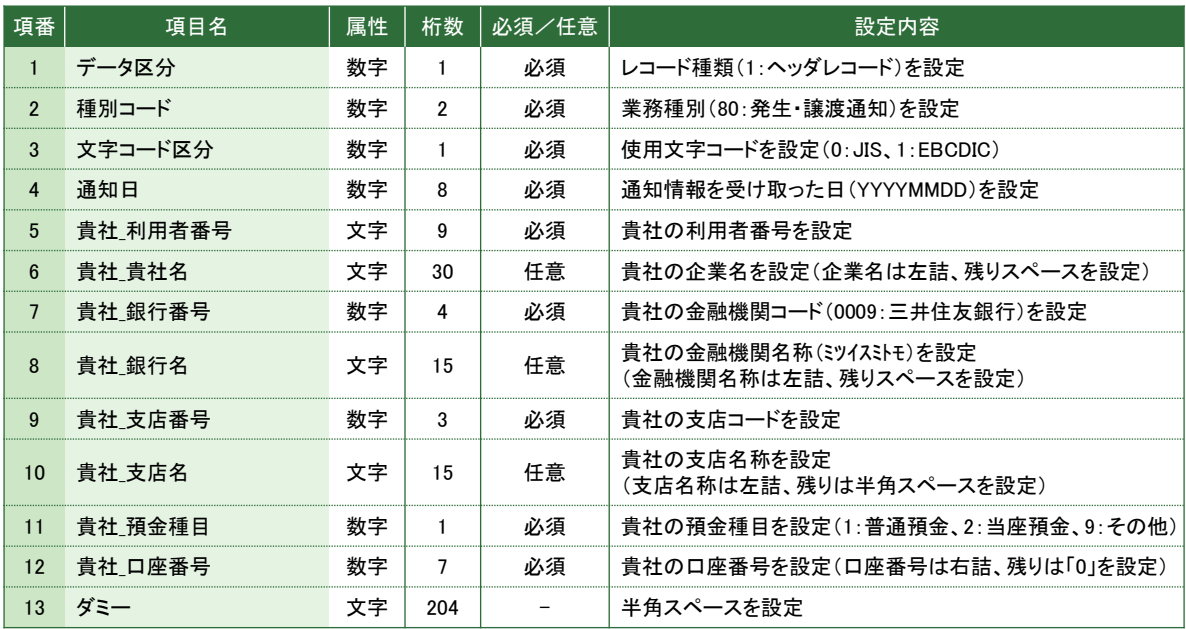

### データレコード

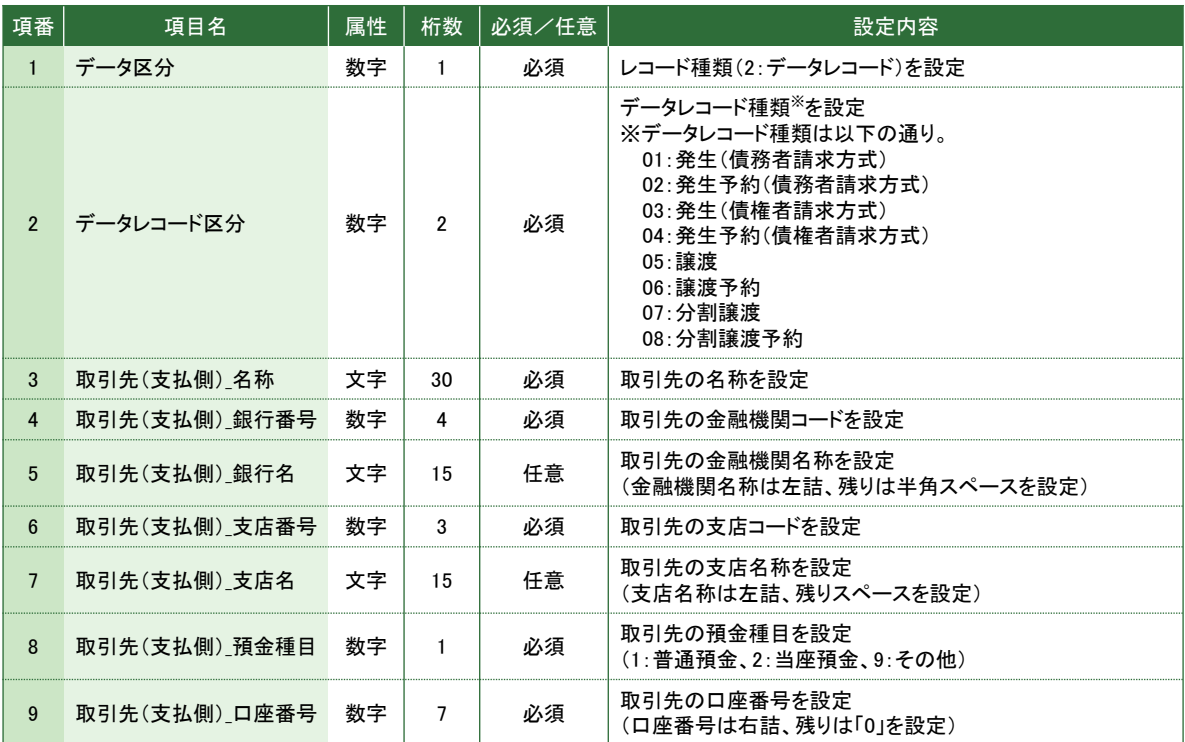

次頁へ続く

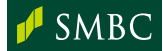

### データレコード 続き

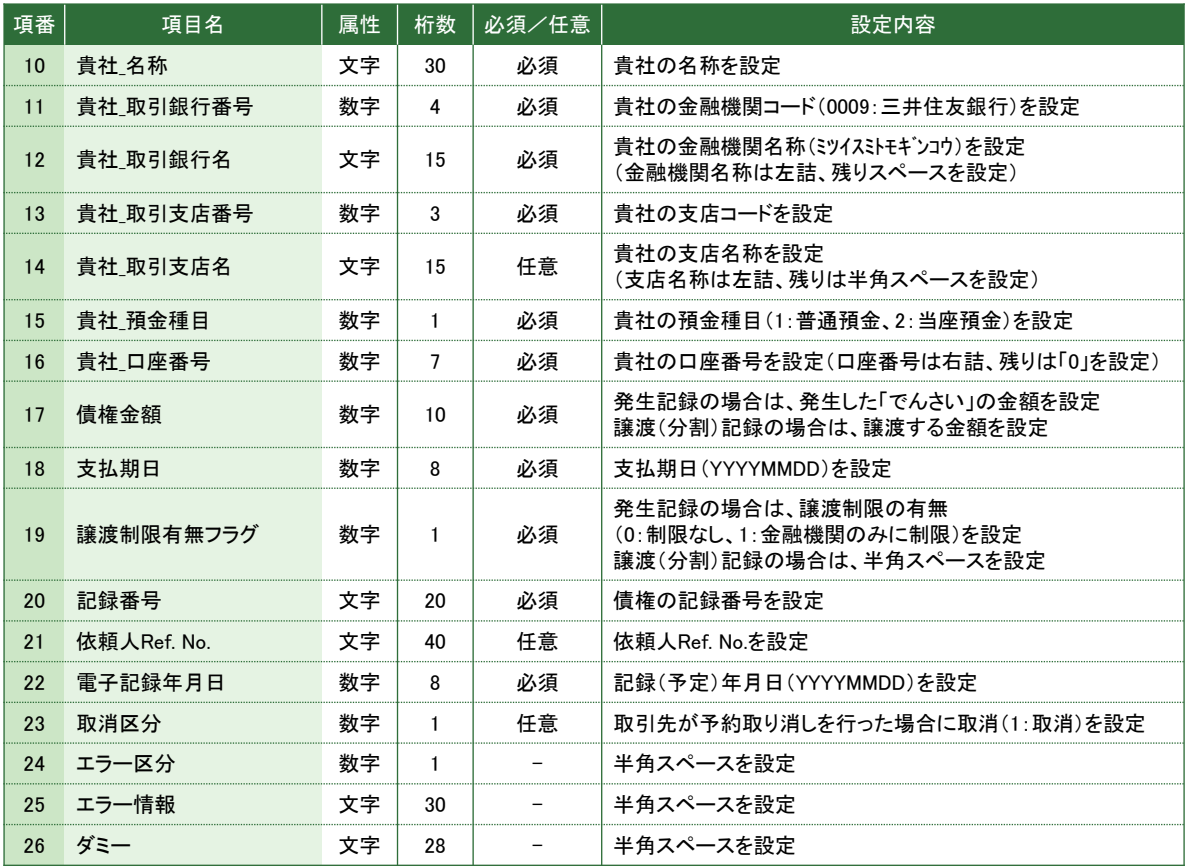

### トレーラレコード

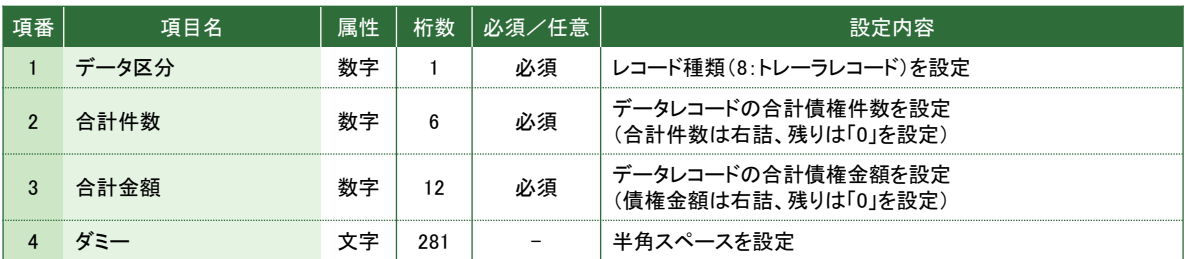

### エンドレコード

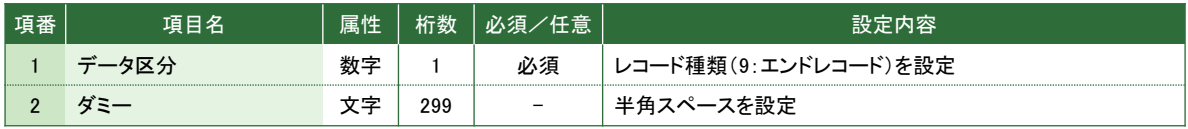

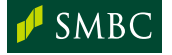

### 支払側(債務者・譲渡人)の通知結果

ヘッダレコード

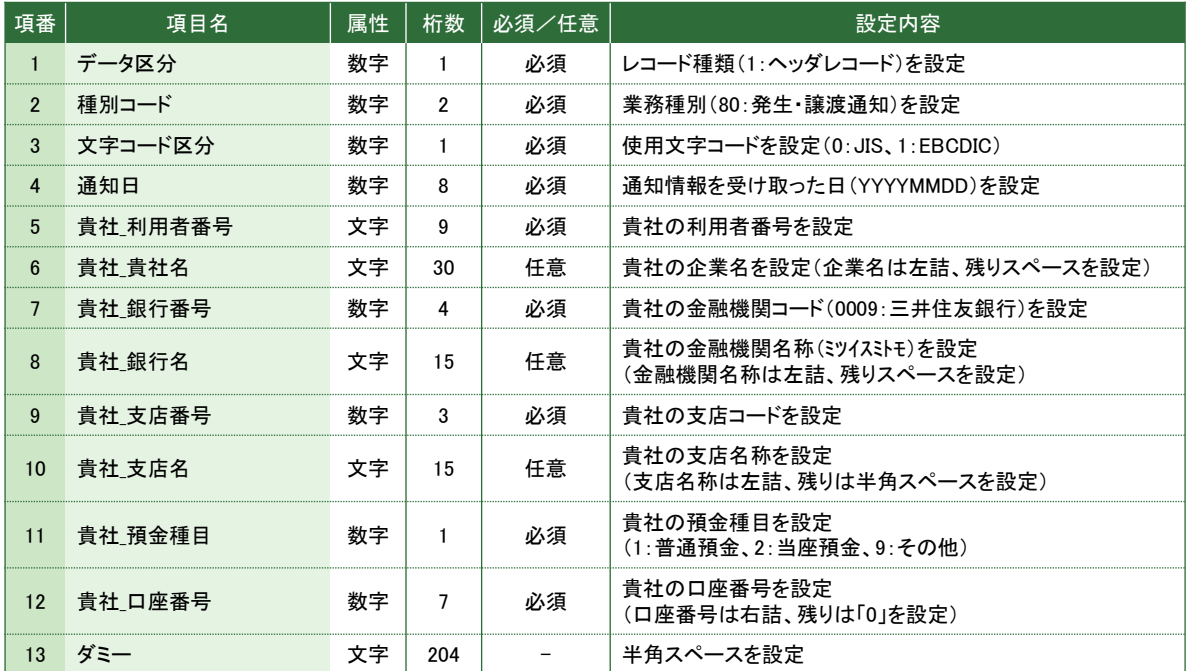

### データレコード ※申込件数分設定されます。

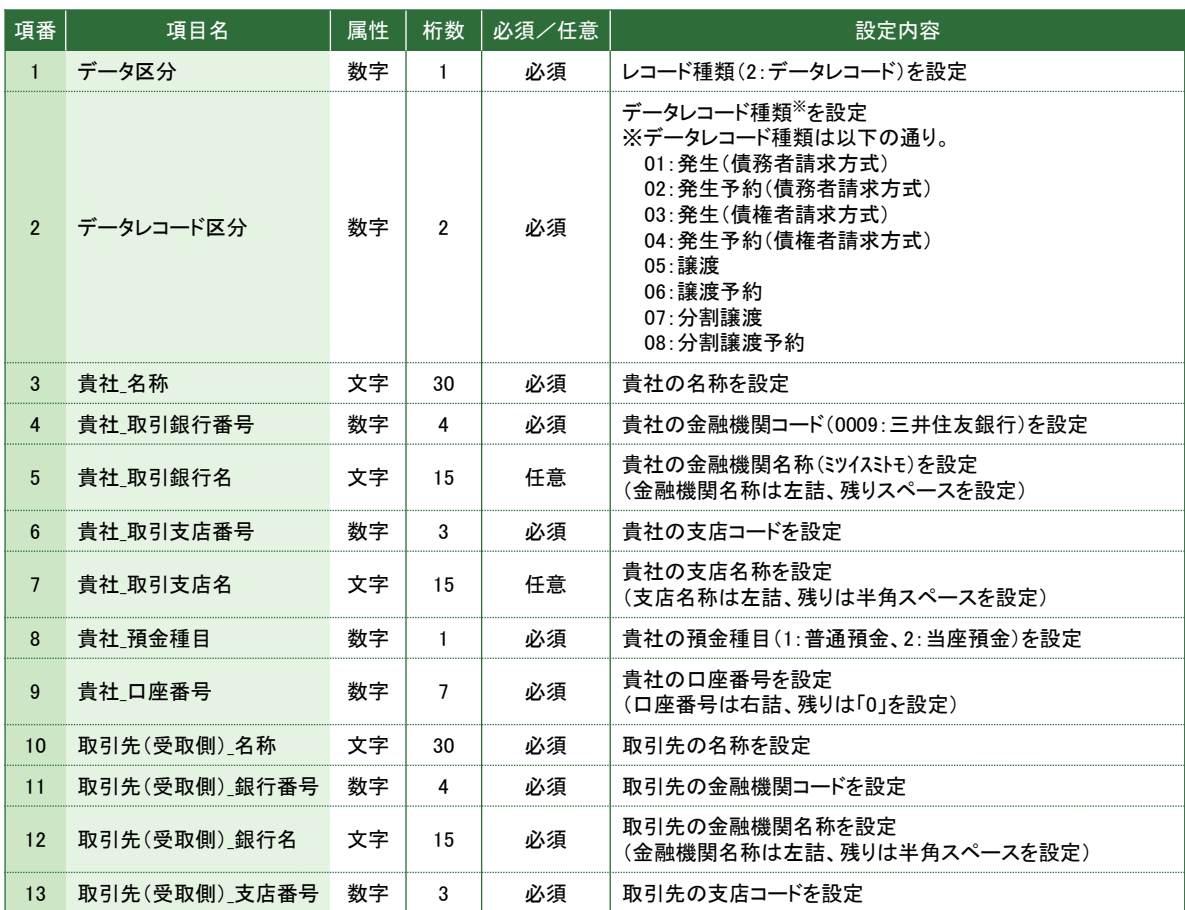

次頁へ続く

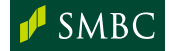

#### **データレコード** 続き ※申込件数分設定されます。

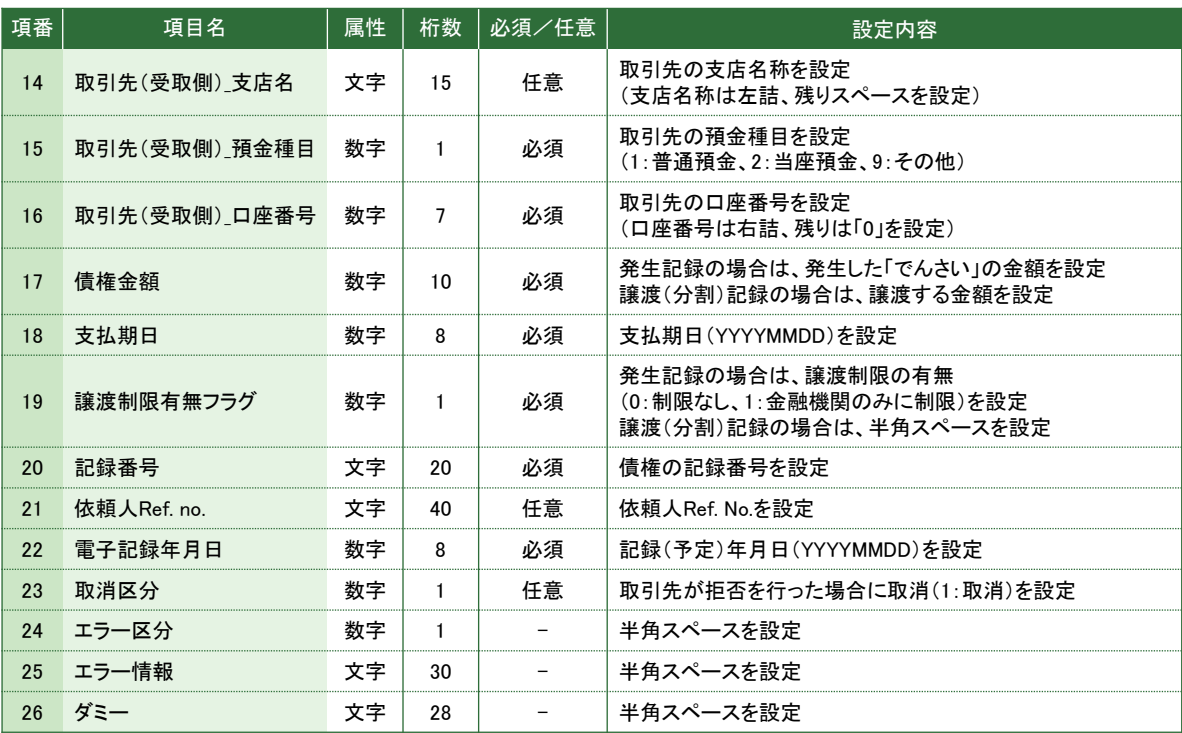

### トレーラレコード

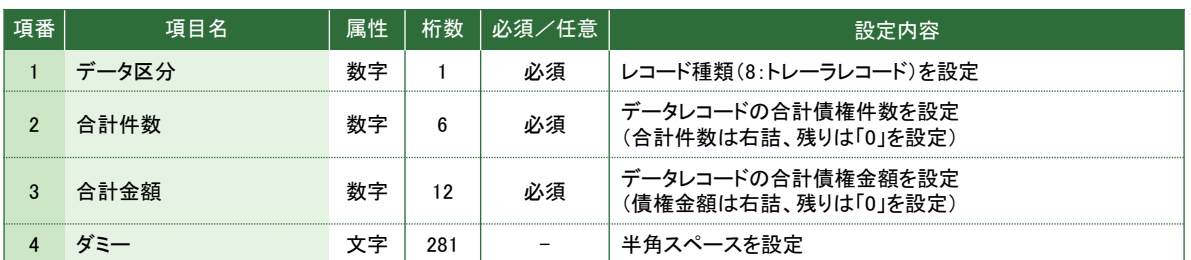

### エンドレコード

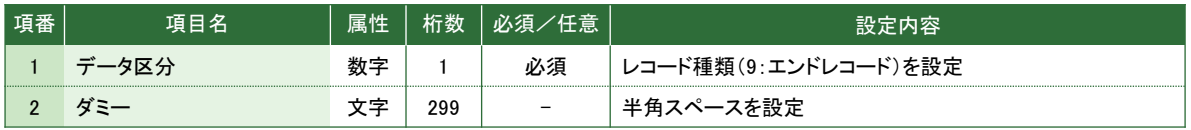

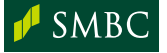

### 発生・譲渡(分割)記録請求結果

ヘッダレコード

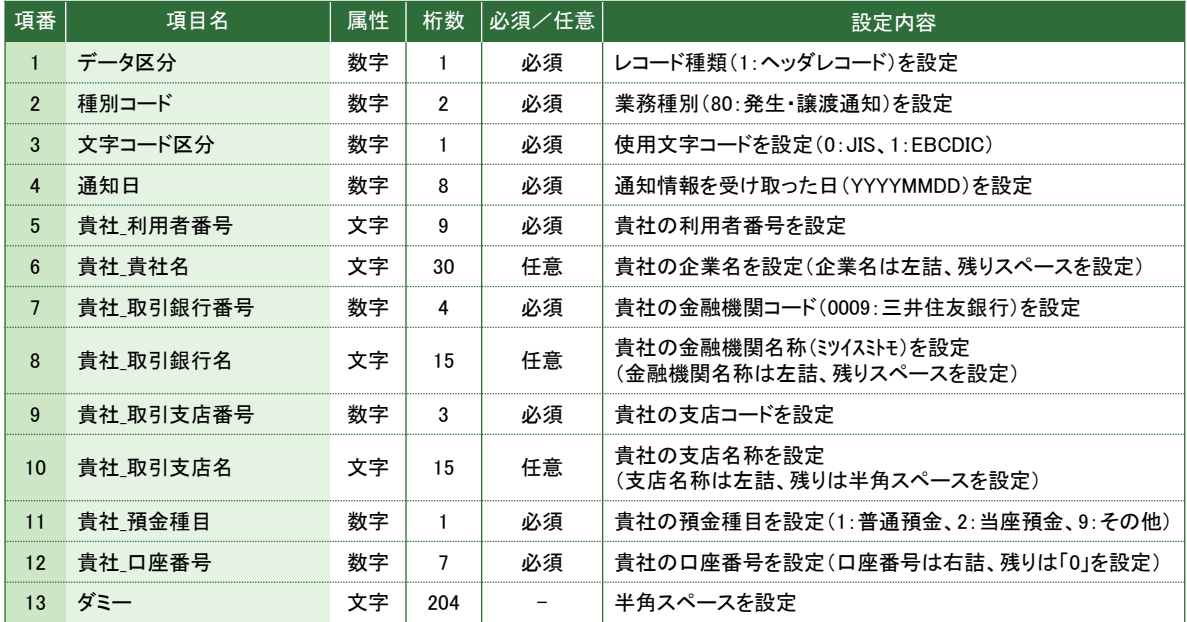

### データレコード ※申込件数分設定されます。

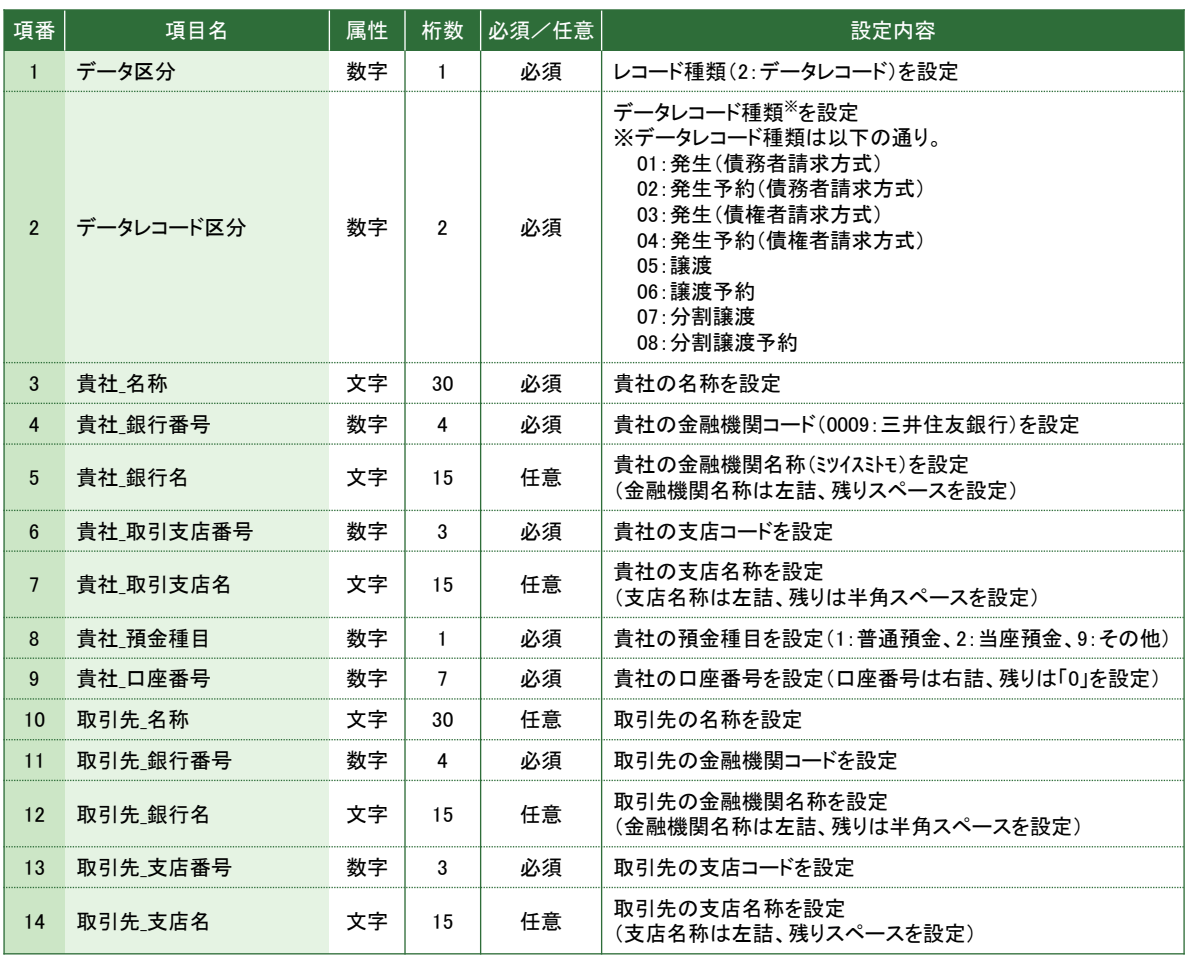

次頁へ続く

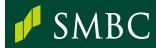

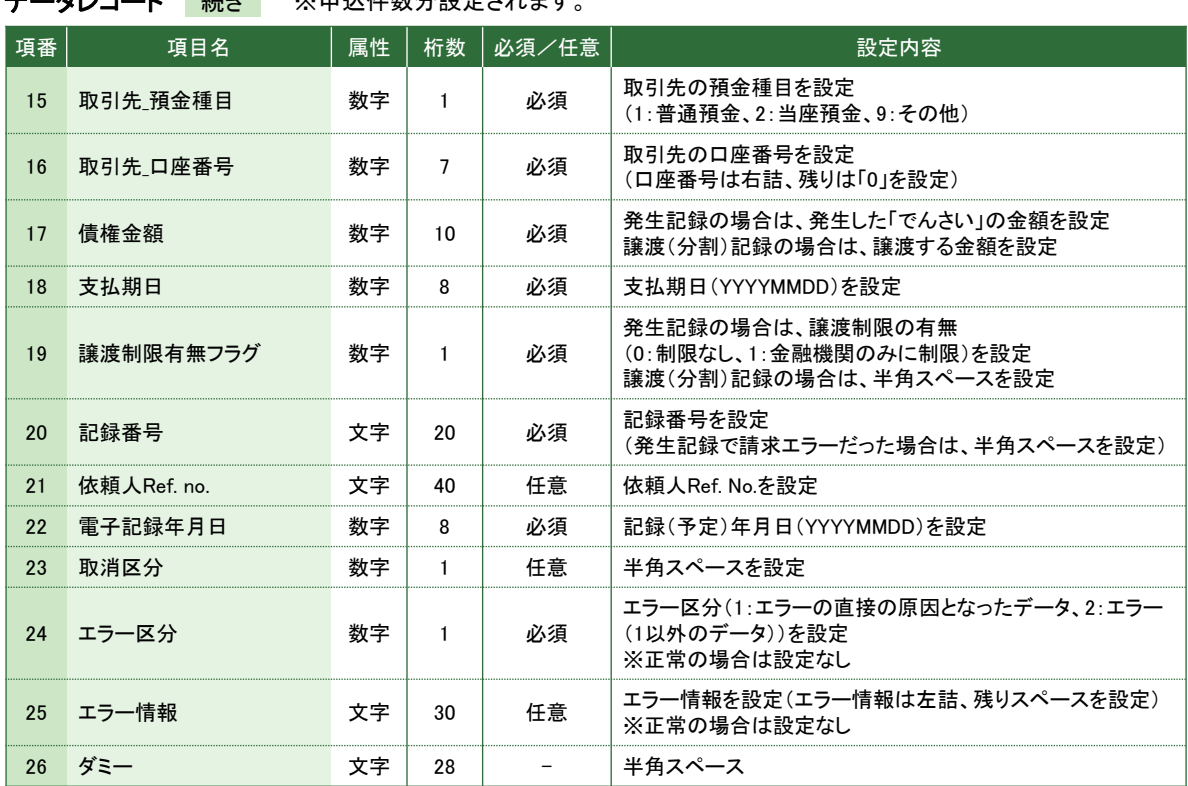

### **データレコード 続き** ※申込件数分設定されます。

### トレーラレコード

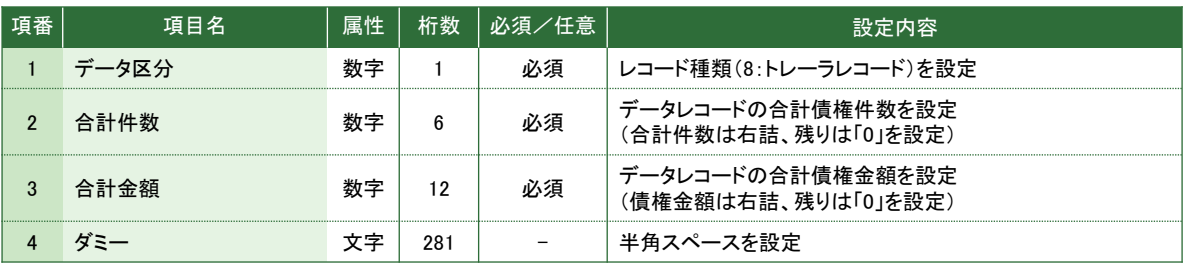

### エンドレコード

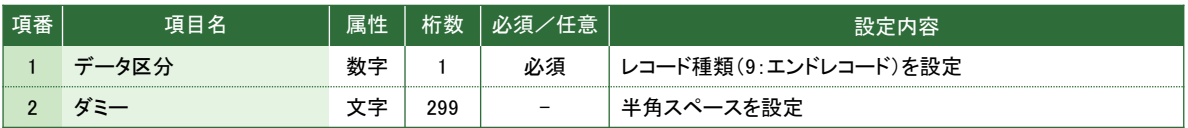

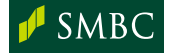

### 2. 開示結果

開示結果ダウンロード画面からダウンロードするファイルレイアウトは以下の通りです。 ※保証人が存在しない場合は、データレコード(保証人情報)は設定されません。

### <イメージ(最新情報開示)>

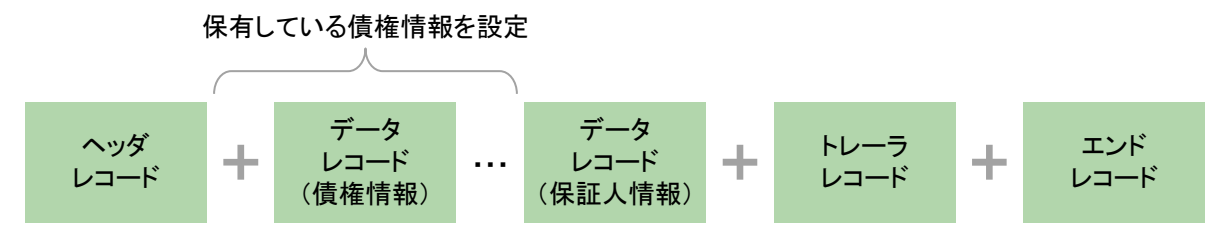

### <イメージ(一括開示)>

一括開示結果の場合は、1ファイル内に決済口座毎の開示結果が設定されます。

※ 口座に紐づく債権が存在しなかった場合は、ヘッダ、トレーラ、エンドのみが設定されます (ただし、全ての決済口座に紐づく債権が存在しない場合、ファイルをダウンロードすることはできません) 。

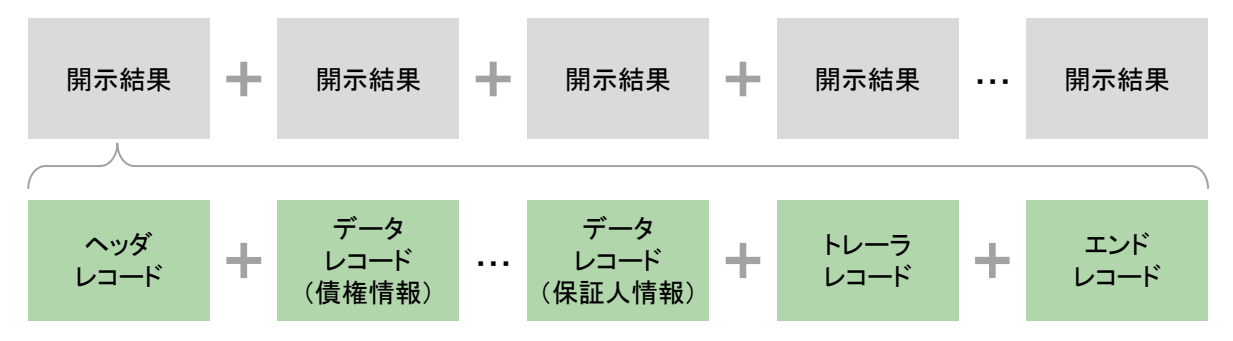

### (ご参考)一括開示ファイルの出力順

一括開示ファイルの出力順は以下の通りです。 (親口座 > 仔口座 > 親パーフェクト口座 > 仔パーフェクト口座)

例) くお客さまの契約状態>

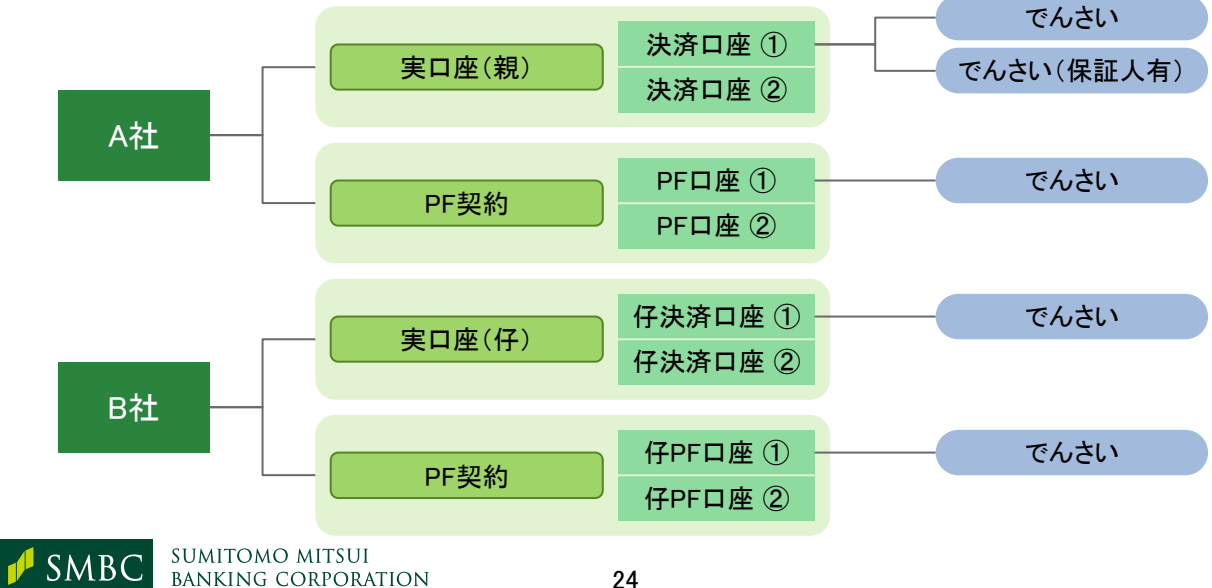

### <一括開示ファイルの出力イメージ> ※出力順は以下の通りです。

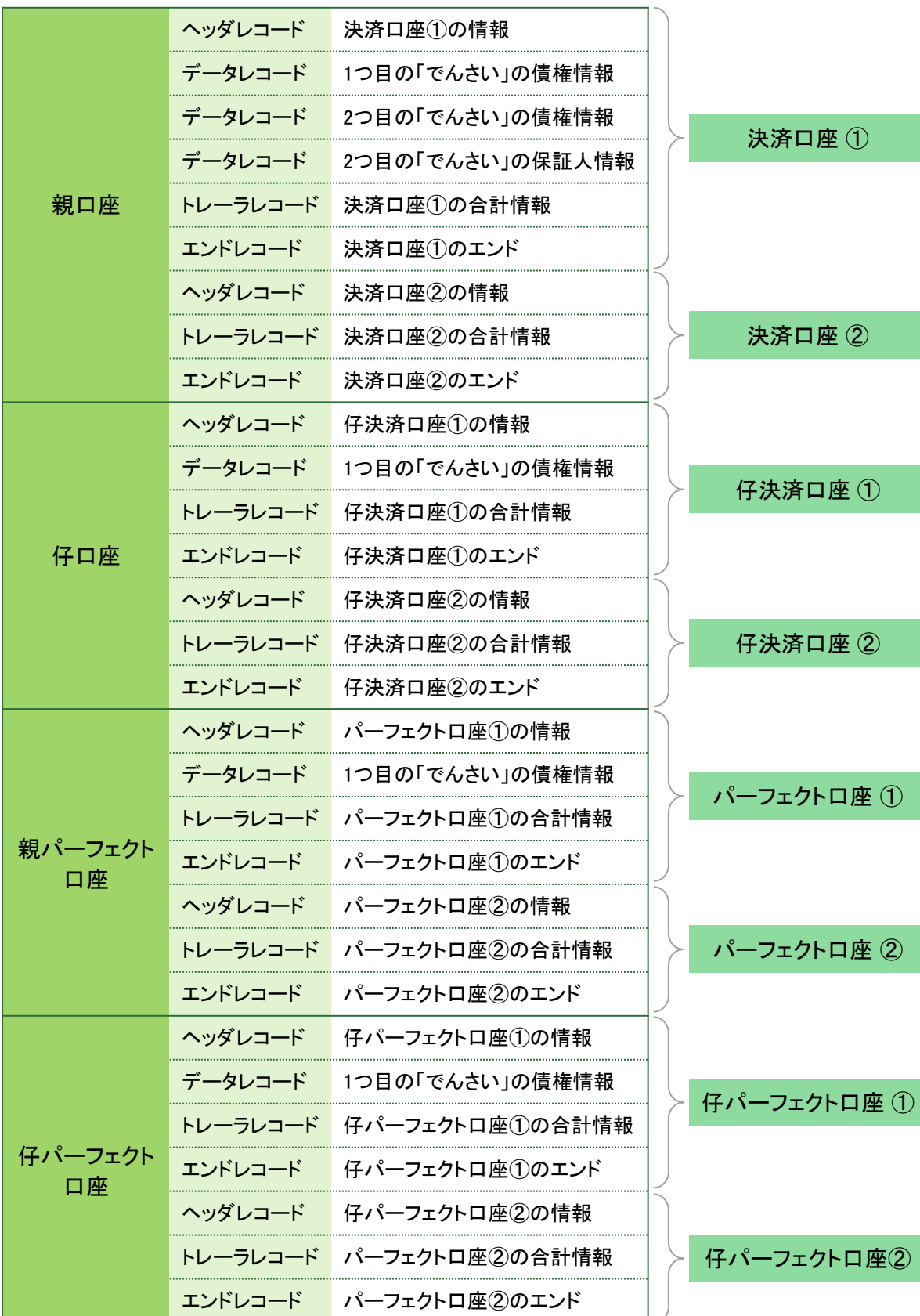

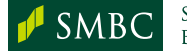

### (1) 固定長テキスト形式(でんさいネット標準フォーマット)

ヘッダレコード

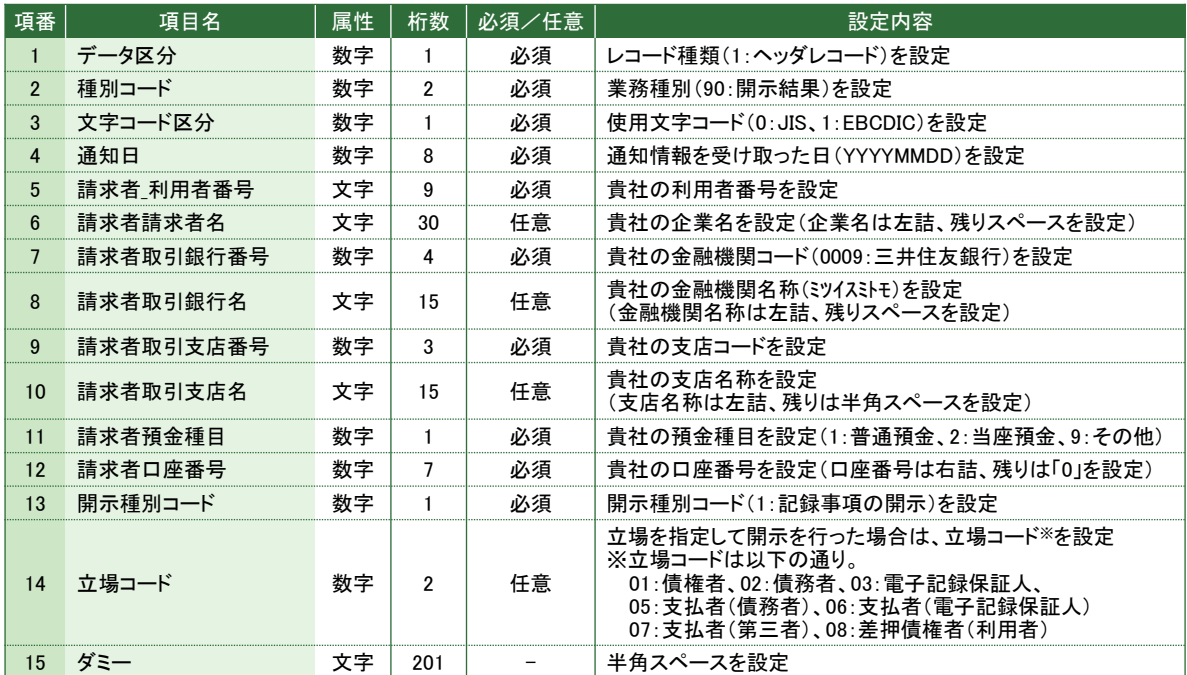

### データレコード(債権情報)

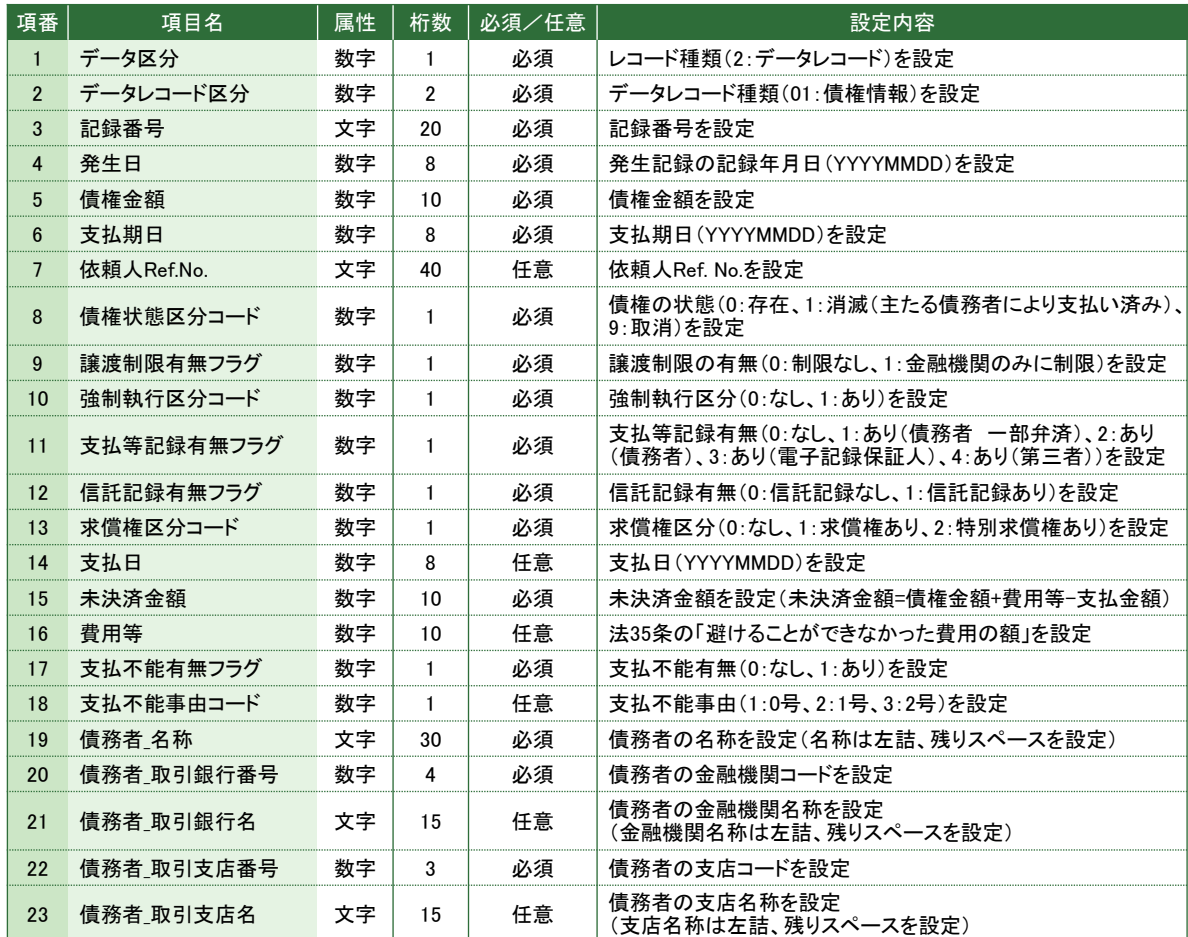

次頁へ続く

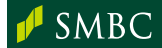

### データレコード(債権情報) 続き

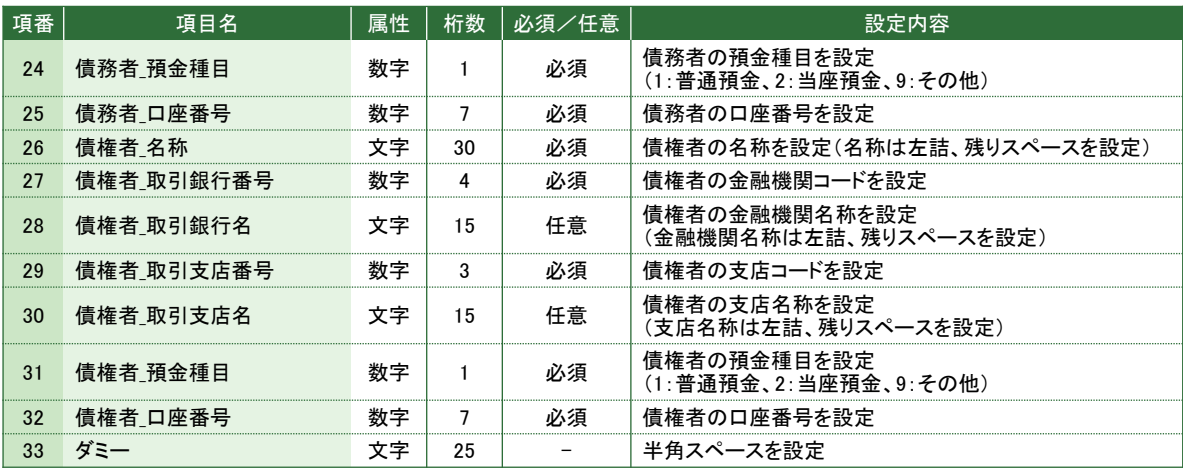

### データレコード(保証人情報)

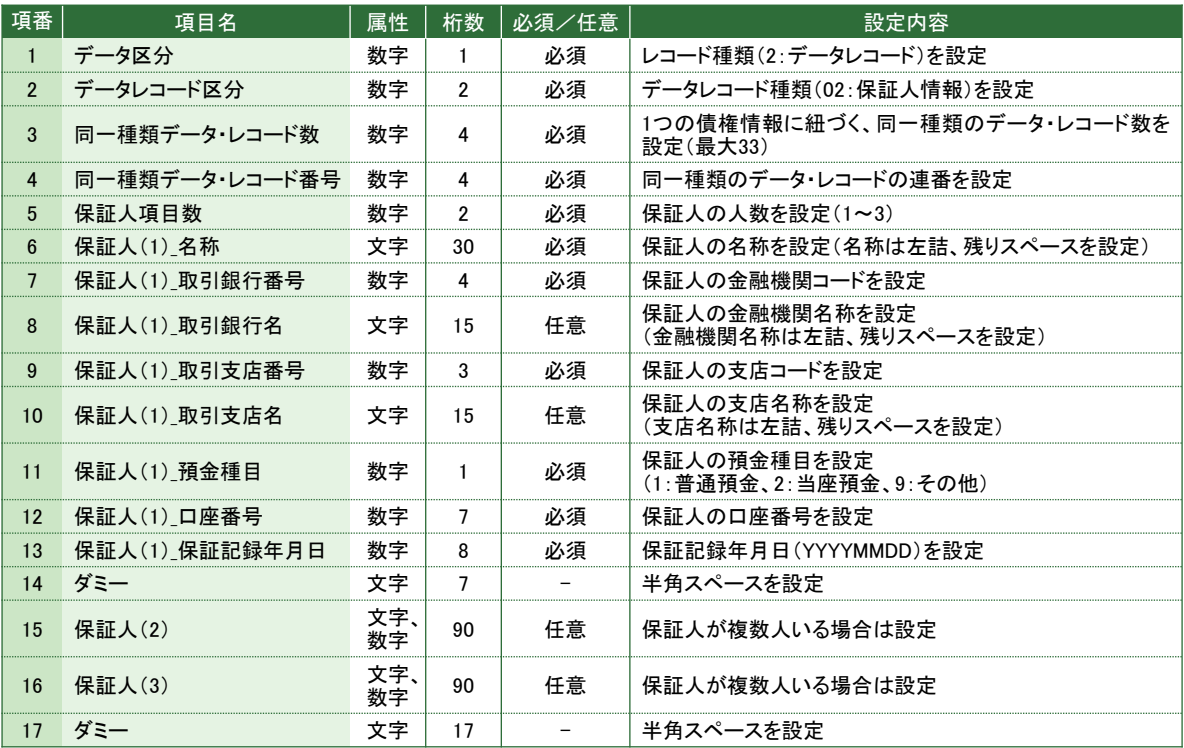

### トレーラレコード

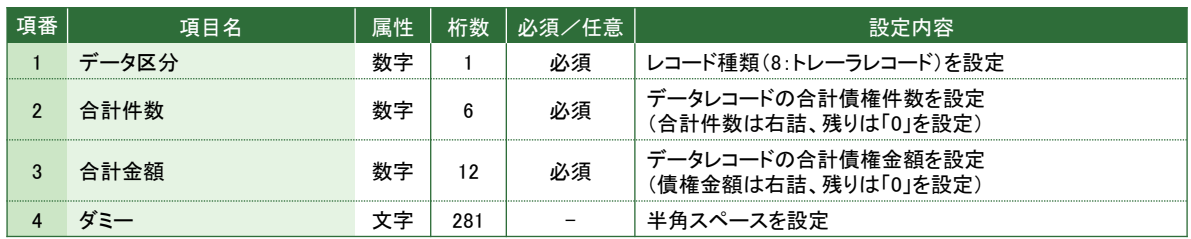

### エンドレコード

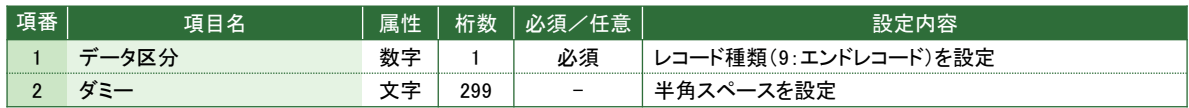

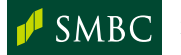

### (2) CSV形式(当行独自フォーマット)

ヘッダレコード

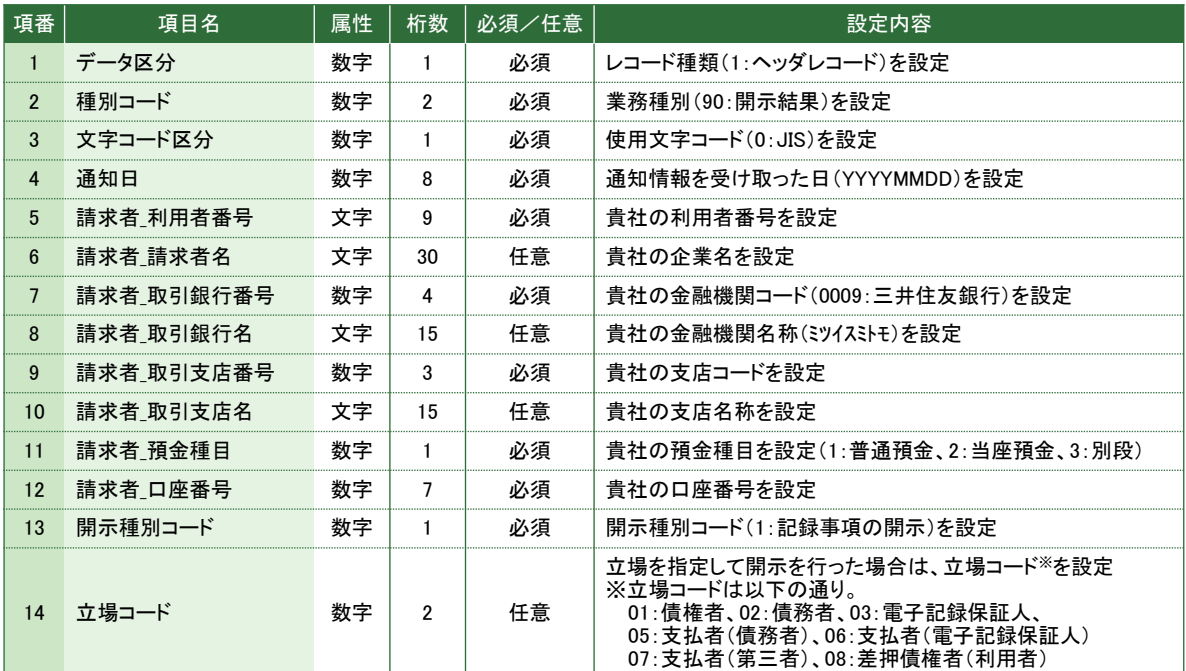

### データレコード(債権情報)

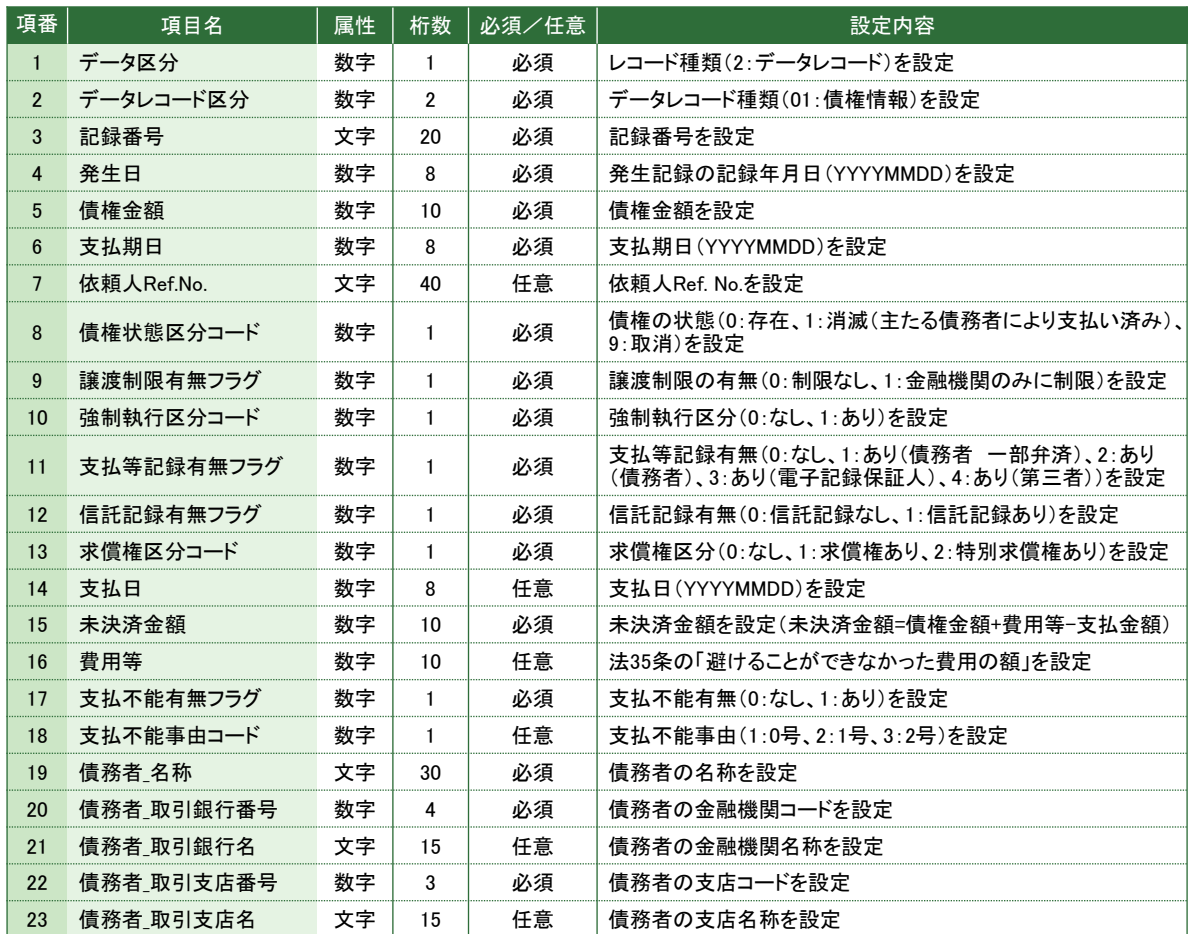

次頁へ続く

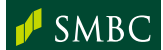

#### データレコード(債権情報) 続き

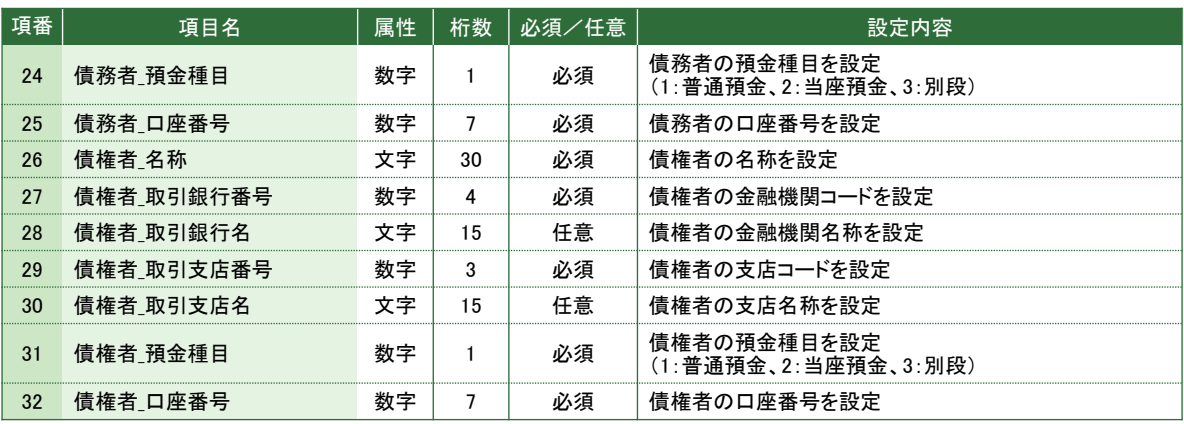

### データレコード(保証人情報)

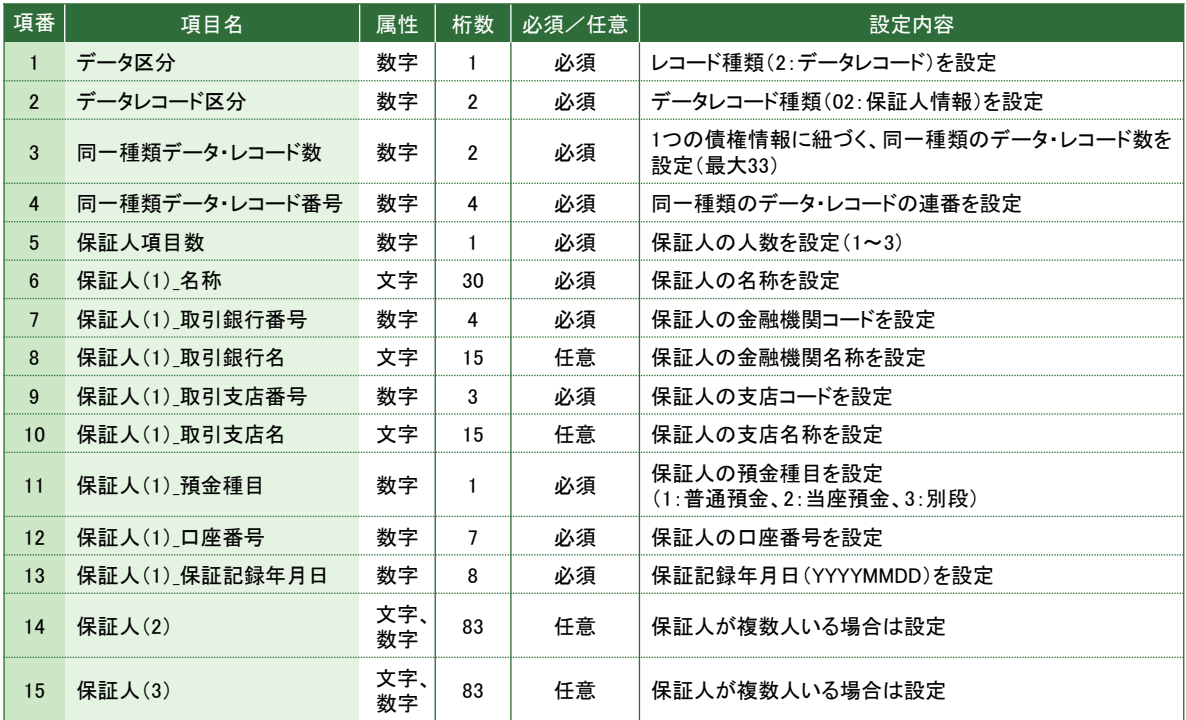

### トレーラレコード

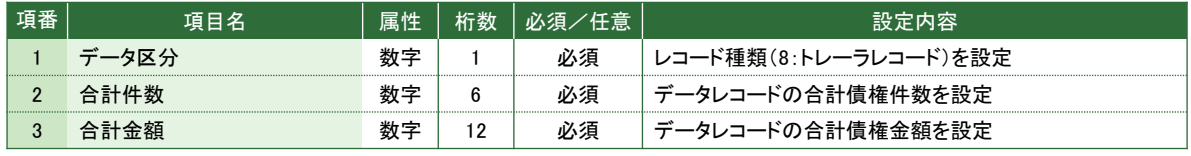

### エンドレコード

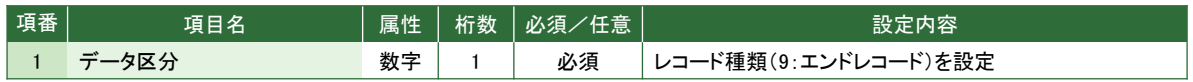

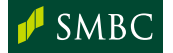

# <mark>■</mark>ダウンロード可能ファイル

## 3. 与信申込情報

割引/担保申込状況照会画面からダウンロードするファイルフォーマットは 以下の通りです。

### CSV形式(当行独自フォーマット)

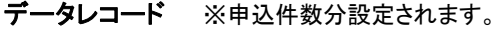

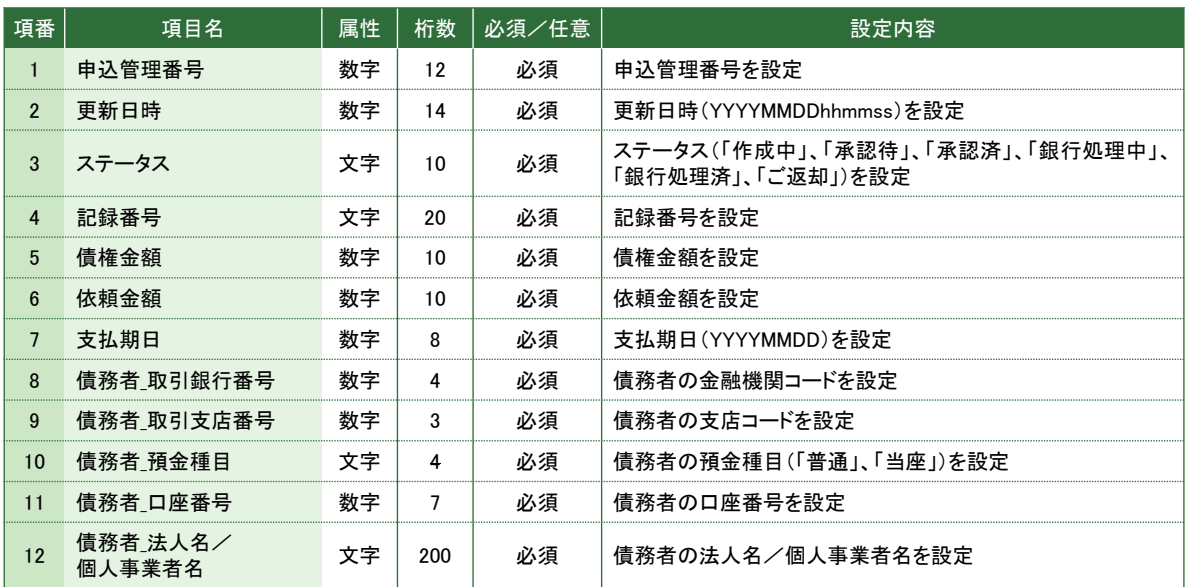

#### 例

"申込管理番号","更新日時","ステータス","記録番号","債権金額","依頼金額","支払期日","銀行番号(債務者)","店番号(債務者)","科目(債務者)","口座番号(債務 者)","法人名/個人事業者名(債務者)"

110117012345,20110118100000,"銀行処理中","20110117012345678901",100000,100000,20110228,0009,234,"普通",1234567,"若草商事(株)" 110117012345,20110118100000,"銀行処理中","20110117987654321098",500000,300000,20110331,0009,234,"普通",1234567,"若草商事(株)"

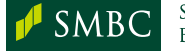

### 4. 取引情報

取引状況照会画面からダウンロードするファイルフォーマットは以下の通りです。

### (1) CSV形式(当行独自フォーマット) ※取引種類 : 発生記録請求

ヘッダレコード

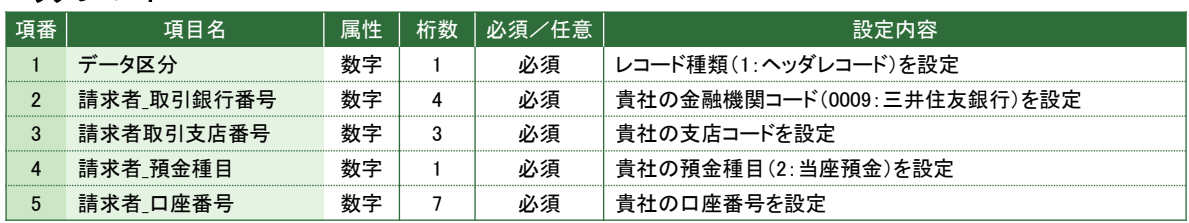

### データレコード ※申込件数分設定されます。

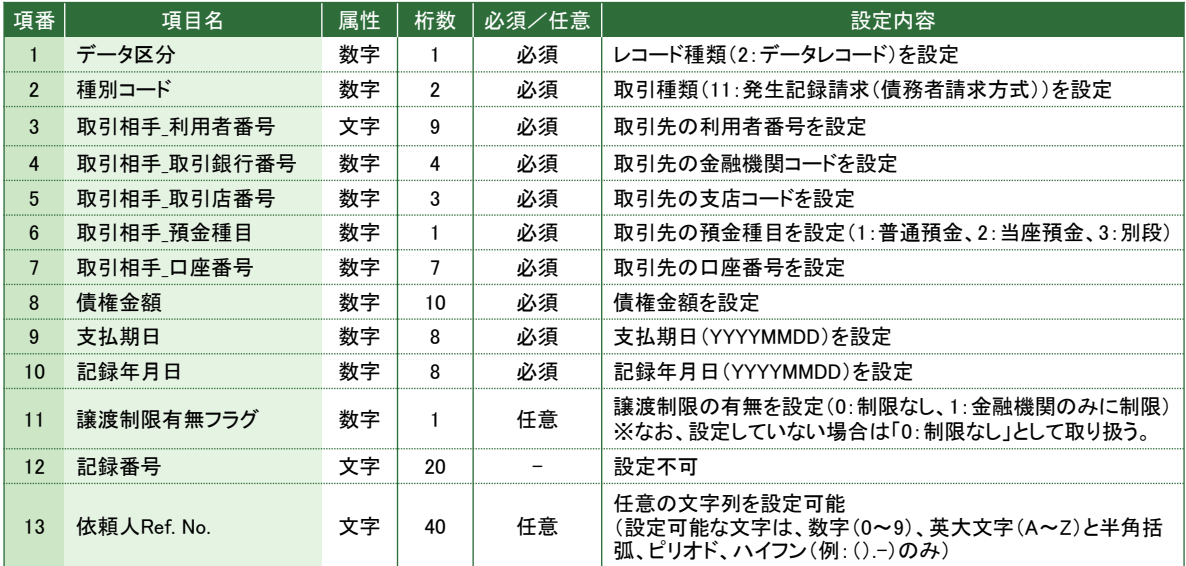

### トレーラレコード

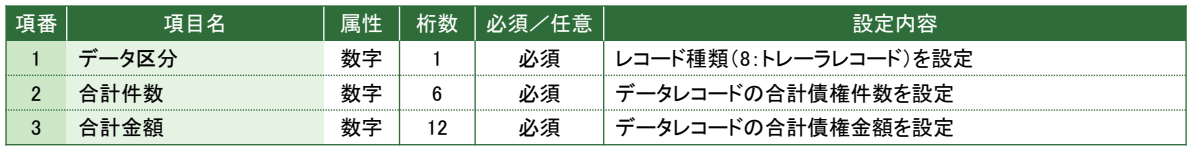

#### エンドレコード

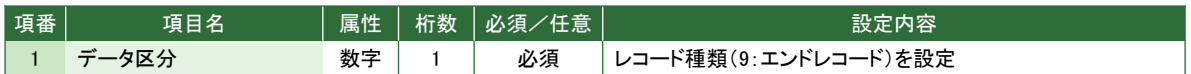

#### ※エラー情報が存在する場合のみ以下の項目を設定します。

なお、本CSVファイルを編集し、再申込を行う場合は、エラー文言、異常メッセージの行削除を行う必要があります。

#### エラー文言

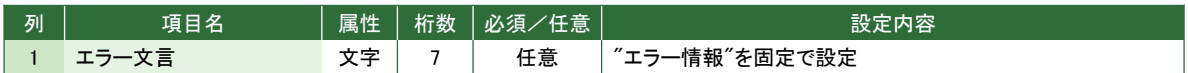

#### エラー情報 ※異常メッセージ分設定

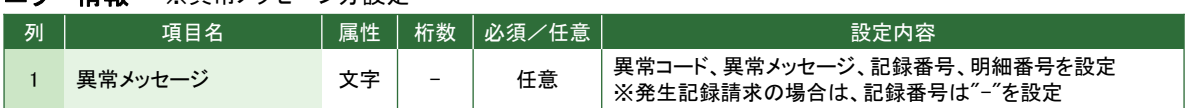

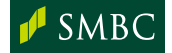

#### 設定例

1,0009,123,1,1234567

2,11,"AAA123456",9999,999,2,1111111,1000000,20250831,20240301,0,"20101203111111111111","REF111111122222222223333333333" 2,11,"BBB123456",9999,999,2,2222222,2000000,20250831,20240301,0,"20101203111111111112","REF111111122222222223333333333" 2,11,"BBB123456",9999,999,2,3333333,3000000,20250831,20240301,0,"20101203111111111113","REF111111122222222223333333333" 8,3,6000000

9

"エラー情報"

"[IE\_SYS0027]支払期日の指定に誤りがあります。 (記録番号:12345678901234567890、明細:1)"

### (2) CSV形式(当行独自フォーマット) ※取引種類 : 発生記録請求(債権者請求) ヘッダレコード

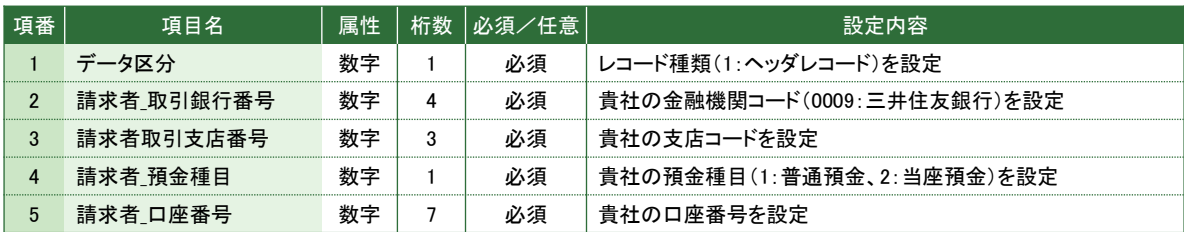

#### データレコード ※申込件数分設定する必要があります。(最大1,000件)

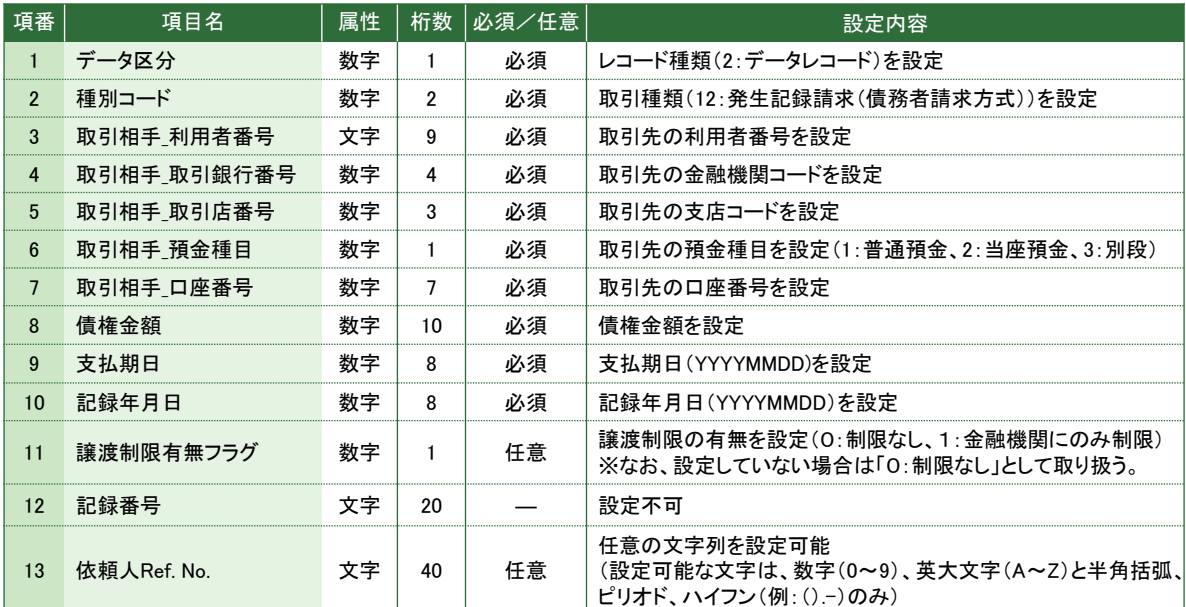

### トレーラレコード

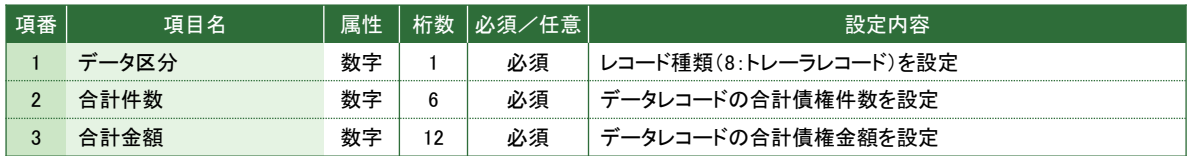

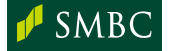

### エンドレコード

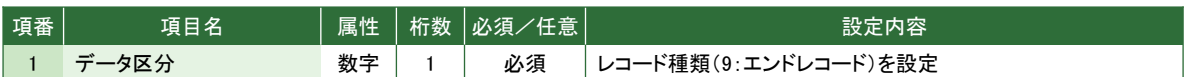

#### ※エラー情報が存在する場合のみ以下の項目を設定します。

なお、本CSVファイルを編集し、再申込を行う場合は、エラー文言、異常メッセージの行削除を行う必要があります。

### エラー文言

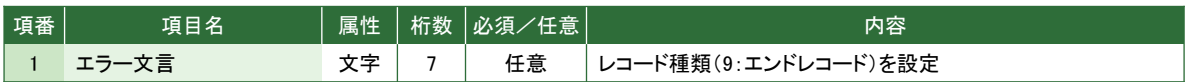

#### エラー情報 ※異常メッセージ分設定

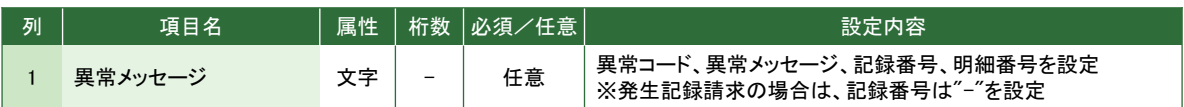

### 設定例

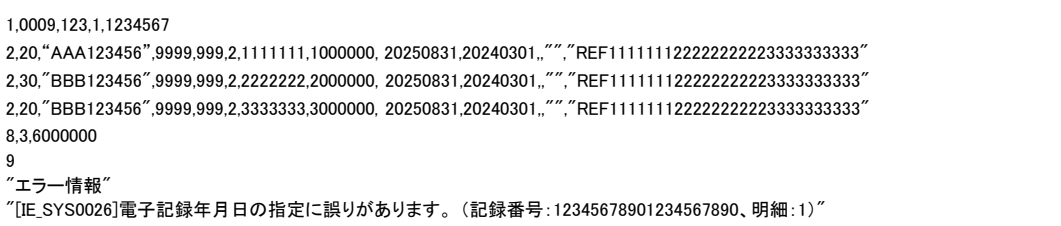

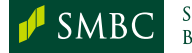

### (3) CSV形式(当行独自フォーマット) ※取引種類 : 譲渡(分割)記録請求

### ヘッダレコード

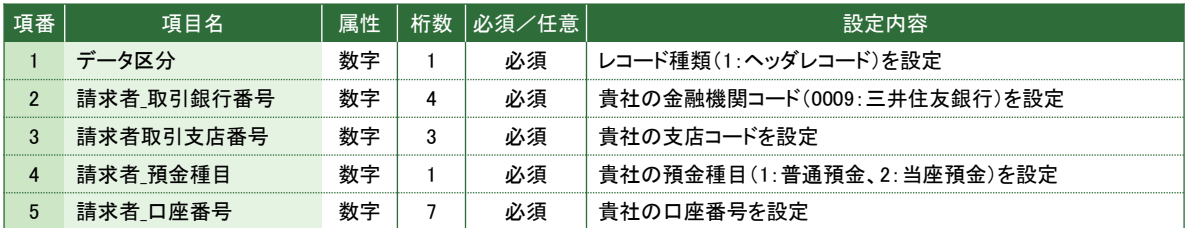

### データレコード ※申込件数分設定されます。

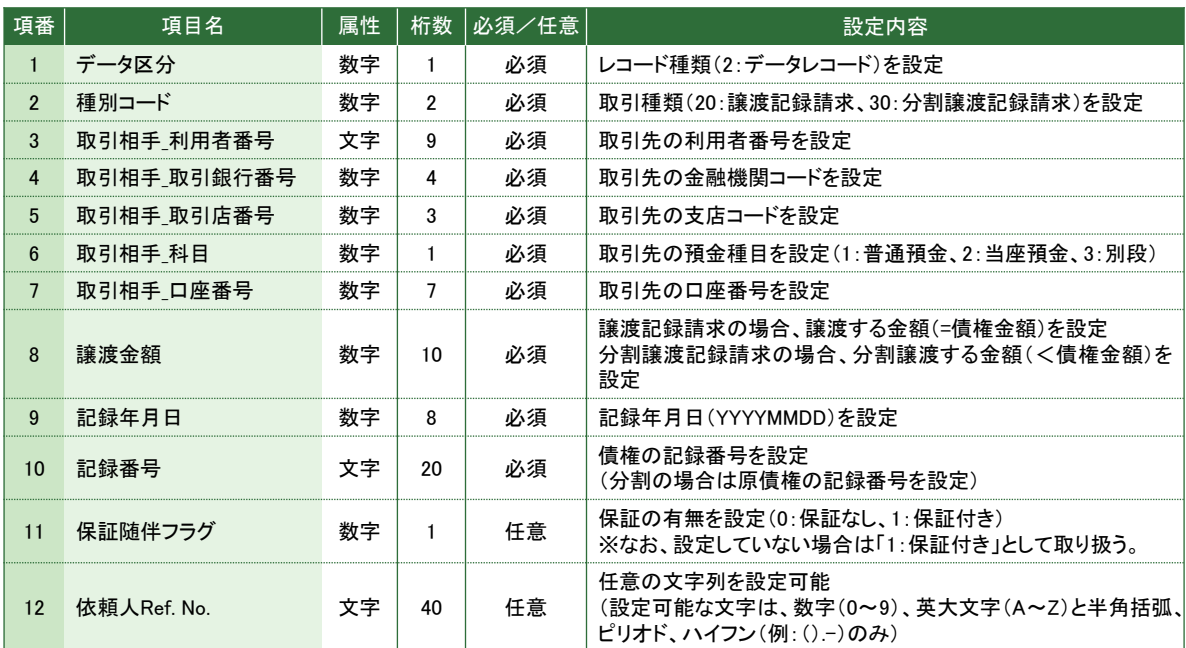

### トレーラレコード

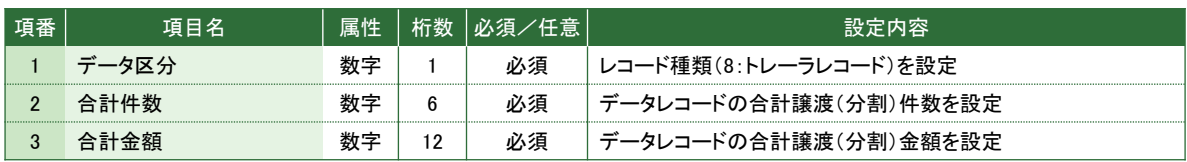

#### エンドレコード

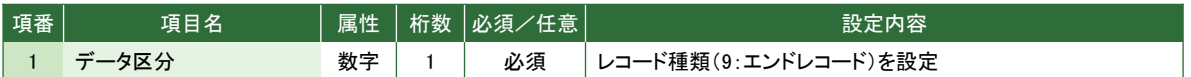

### ※エラー情報が存在する場合のみ以下の項目を設定します。

なお、本CSVファイルを編集し、再申込を行う場合は、エラー文言、異常メッセージの行削除を行う必要があります。

### エラー文言

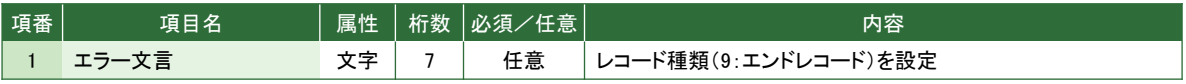

#### エラー情報 ※異常メッセージ分設定

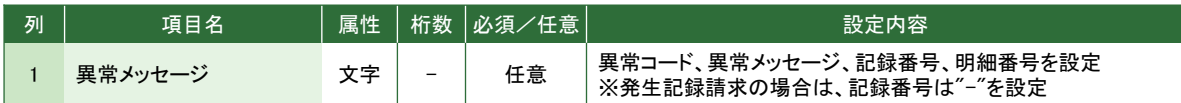

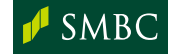

#### 設定例

1,0009,123,1,1234567

2,20,"AAA123456",9999,999,2,1111111,1000000,20240301,"20101203111111111111",1,"REF111111122222222223333333333" 2,30,"BBB123456",9999,999,2,2222222,2000000,20240301,"20101203222222222222",1,"REF111111122222222223333333333" 2,20,"BBB123456",9999,999,2,3333333,3000000,20240301,"20101203333333333333",1,"REF111111122222222223333333333" 8,3,6000000

"エラー情報"

9

"[IE\_SYS0026]電子記録年月日の指定に誤りがあります。 (記録番号:12345678901234567890、明細:1)"

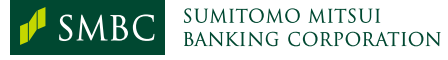

# <mark>■</mark>ダウンロード可能ファイル

## 5. 受取日検索一覧

受取日検索画面からダウンロードするファイルフォーマットは以下の通りです。

### CSV形式(当行独自フォーマット)

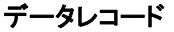

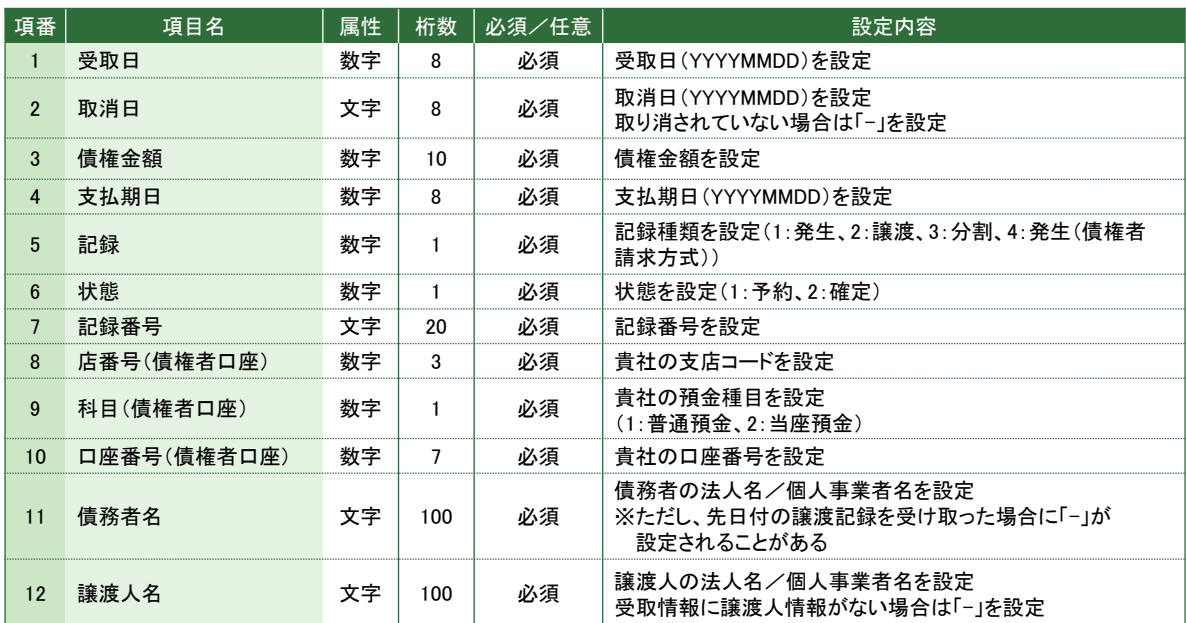

### 設定例

" 受取日"," 取消日"," 債権金額"," 支払期日"," 記録"," 状態"," 記録番号"," 店番号( 債権者口座)"," 科目( 債権者口座)"," 口座番号( 債権者口座)"," 債務者名","<br>譲渡人名"<br>20150609,"-",1000000,20150725,1,2,"20150609012345678901",234,1,1234567," 若草商事(株)","-"<br>20150609,20150612,100000

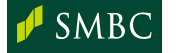

## 6. 割引申込明細検索一覧

割引申込明細検索画面からダウンロードするファイルフォーマットは以下の通りです。

### CSV形式(当行独自フォーマット)

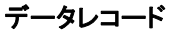

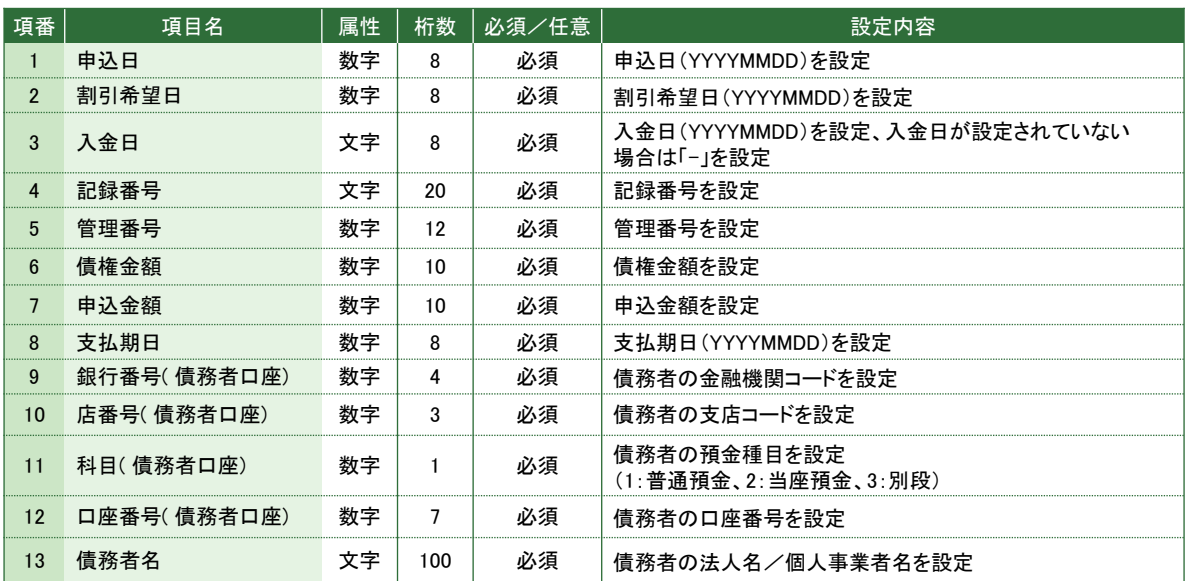

### 設定例

" 申込日"," 割引希望日"," 入金日"," 記録番号"," 管理番号"," 債権金額"," 申込金額"," 支払期日"," 銀行番号( 債務者口座)"," 店番号( 債 務者口座)"," 科目( 債務者口座)"," 口座番号( 債務者口座)"," 債務者名" 20150609,20150615,20150615,"20150609012345678901",150609123456,1000000,1000000,20150704,0009,234,1,1234567," 若草商事(株)" 20150609,20150615,"-","20150609012345678902",150609123456,1000000,1000000,20150704,0009,234,1,1234567," 若草商事(株)"

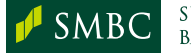

## 7. 担保申込明細検索一覧

担保申込明細検索画面からダウンロードするファイルフォーマットは以下の通りです。

### CSV形式(当行独自フォーマット)

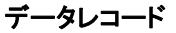

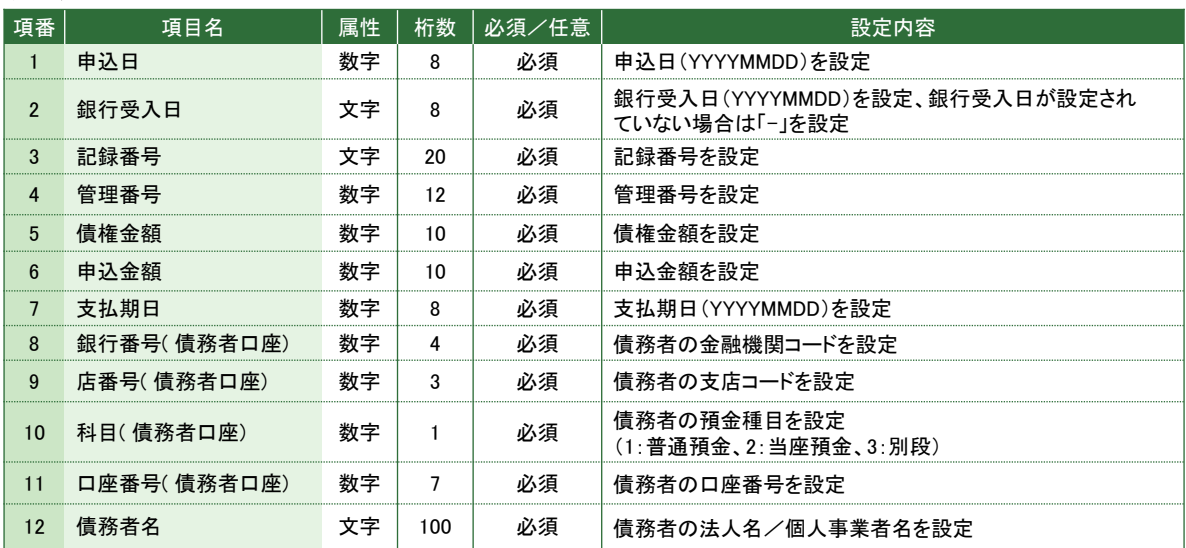

### 設定例

″ 申込日″,″ 銀行受入日″,″ 記録番号″,″ 管理番号″,″ 債権金額″,″ 申込金額″,″ 支払期日″,″ 銀行番号( 債務者口座)″,″ 店番号( 債務者口座)″,″ 科目( 債務者口座)″,″<br>口座番号( 債務者口座)″,″ 債務者名″<br>20150609,20150609,″20150609012345678901″,150609123456,1000000,1000000,20150714,0009,234,1,123456

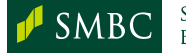

### 8. でんさい入金管理一覧

でんさい入金管理一覧画面からダウンロードするファイルフォーマットは以下の通りです。

### (1) CSV形式(当行独自フォーマット) ※決済口座単位

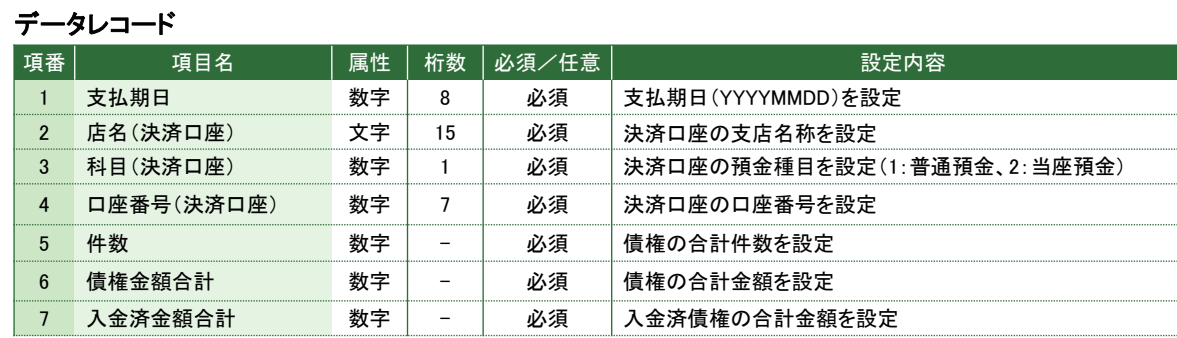

設定例

" 支払期日"," 店名(決済口座)"," 科目(決済口座)"," 口座番号(決済口座)"," 件数"," 債権金額合計"," 入金済金額合計"<br>20150511," 銀座支店",1,2345678,5,10000000,5000000<br>20150520," 銀座支店",2,1234567,1000,100000000000 ・・・・・

### (2) CSV形式(当行独自フォーマット) ※入金口座単位

でんさい入金管理一覧(入金口座単位)画面からダウンロードするファイルフォーマットは 以下の通りです。なお、本画面を利用するには別途権限設定が必要です。

データレコード

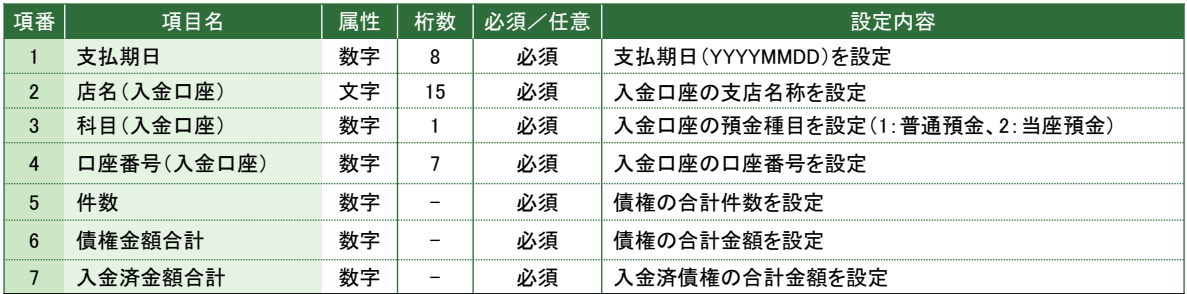

設定例

```
″ 支払期日″,″ 店名(入金口座)″,″ 科目(入金口座)″,″ 口座番号(入金口座)″,″ 件数″,″ 債権金額合計″,″ 入金済金額合計″<br>20150511,″ 銀座支店″,1,2345678,5,10000000,5000000<br>20150520,″ 銀座支店″,2,1234567,1000,10000000000,0
・・・・・・・・
```
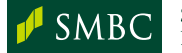

### 9. でんさい入金管理明細

でんさい入金管理明細画面からダウンロードするファイルフォーマットは以下の通りです。

### (1) CSV形式(当行独自フォーマット) ※決済口座単位

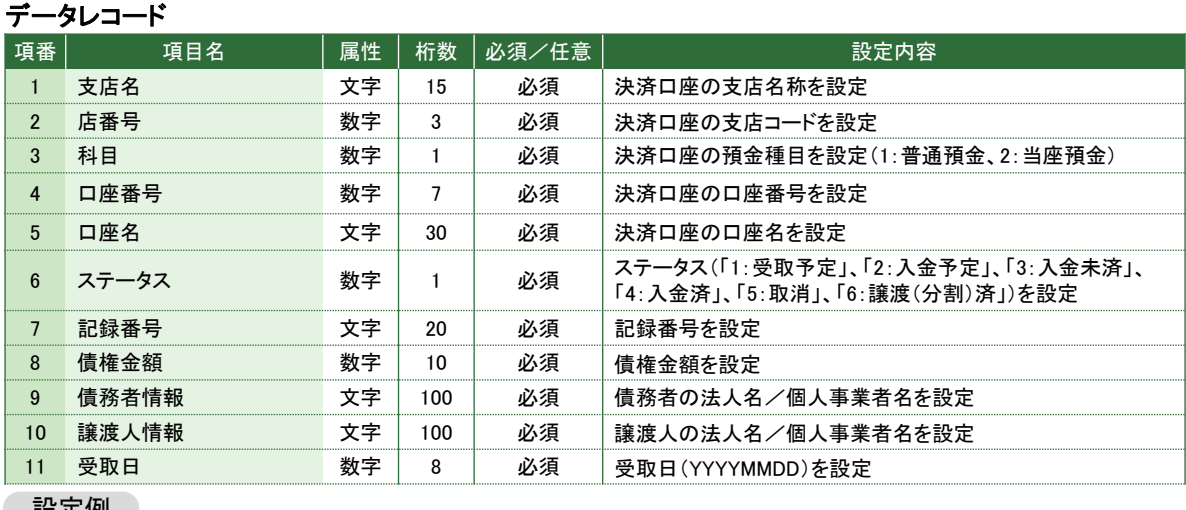

#### 設定例

″ 支店名″.″ 店番号″.″ 科目″.″ 口座番号″.″ 口座名″.″ ステータス″.″ 記録番号″.″ 債権金額″.″ 債務者情報″.″ 譲渡人情報″.″ 受取日″<br>″ 銀座支店″.026,1.2345678,″ カ) ワカクサデンギ,1,″00000123600000500001″.2000000,″ 若草自動車″.″ 若草ファイナンス″.20150331<br>″ 銀座支店″.026,2,2345678.″ カ) ワカクサデンキ ・・・・・ ・・・

### (2) CSV形式(当行独自フォーマット) ※入金口座単位

でんさい入金管理明細(入金口座単位)画面からダウンロードするファイルフォーマットは 以下の通りです。なお、本画面を利用するには別途権限設定が必要です。

### データレコード

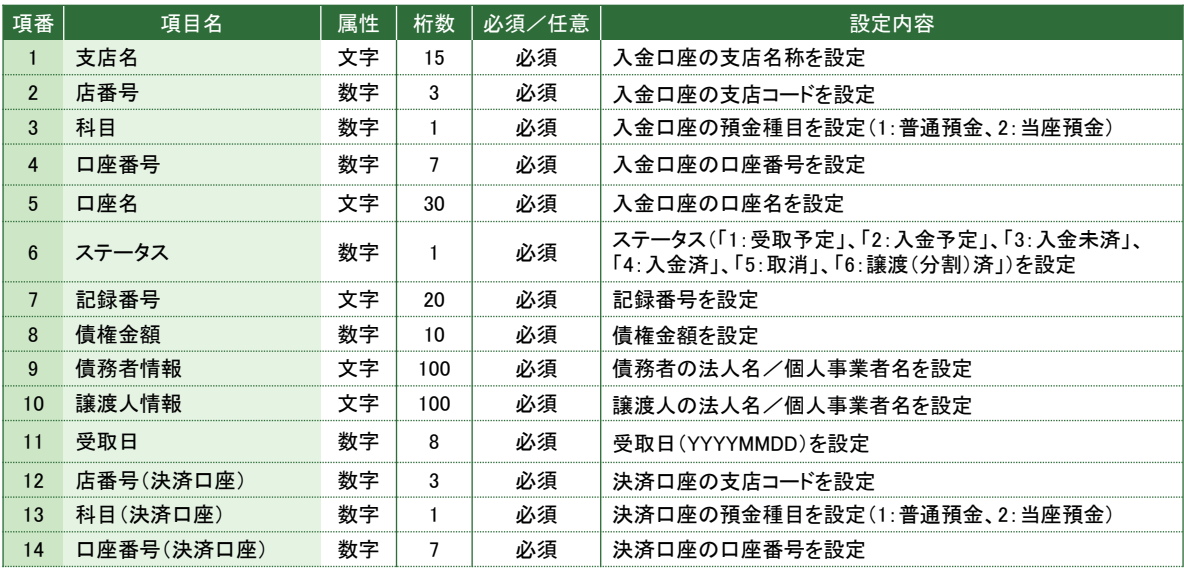

#### 設定例

" 支店名"," 店番号"," 科目"," 口座番号"," 口座名"," ステータス"," 記録番号"," 債権金額"," 債務者情報"," 譲渡人情報"," 受取日"," 店番号(決済口座)"," 科目

(決済口座)"," 口座番号(決済口座)″<br>″銀座支店".026,1,2345678,″ カ) ワカクサデンギ.1,″00000123600000500001″,2000000,″ 若草自動車″,″ 若草ファイナンス″,20150331,999,1,1234567<br>″ 銀座支店″,026,2,2345678,″ カ) ワカクサデンギ.3,″00000123600000500001″,2000000,″ 若草自動車″,″ 若草ファ

・・・・・ ・・・

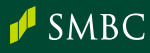

### 10. でんさい出金管理一覧

でんさい出金管理一覧画面からダウンロードするファイルフォーマットは以下の通りです。

### CSV形式(当行独自フォーマット)

### データレコード

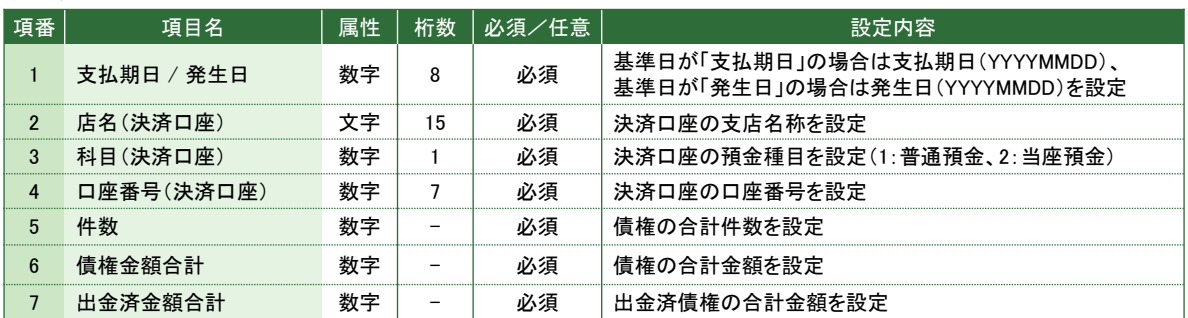

#### 設定例

### ・基準日が「支払期日」の場合

" 支払期日"," 店名(決済口座)"," 科目(決済口座)"," 口座番号(決済口座)"," 件数"," 債権金額合計"," 出金済金額合計"<br>20150511," 銀座支店",1,1234567,5,10000000,100000000<br>20150905," 銀座支店",2,1234567,1000,10000000000,0 ・・・・・

#### ・基準日が「発生日」の場合

″ 発生日″,″ 店名(決済口座)″,″ 科目(決済口座)″,″ 口座番号(決済口座)″,″ 件数″,″ 債権金額合計″,″ 出金済金額合計″<br>20150511,″ 銀座支店″,2,1234567,5,10000000,10000000<br>20150905,″ 銀座支店″,2,1234567,1000,10000000000,0 ・・・・・ ・・・・・・

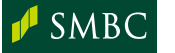

### 11. でんさい出金管理明細

でんさい出金管理明細画面からダウンロードするファイルフォーマットは以下の通りです。

### CSV形式(当行独自フォーマット)

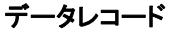

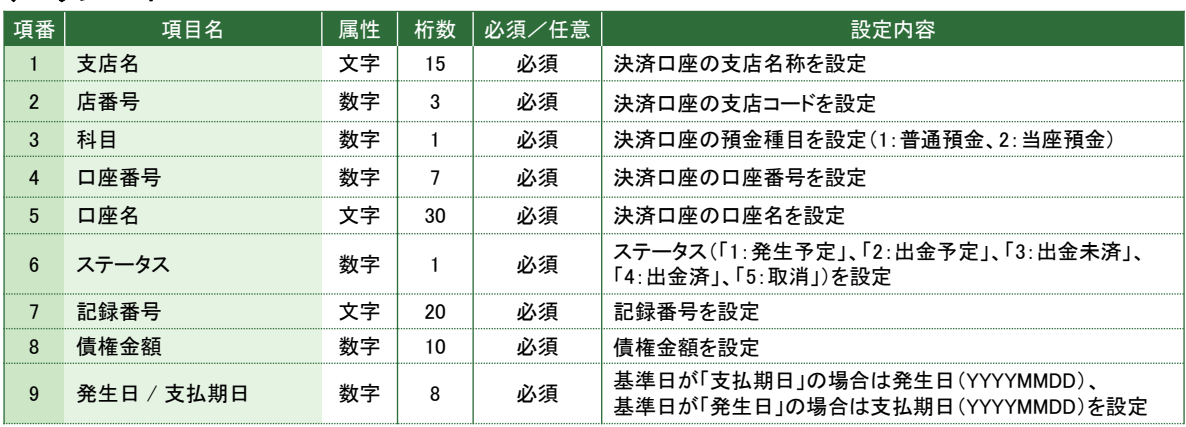

### 設定例

### ・基準日が「支払期日」の場合

" 支店名"," 店番号"," 科目"," 口座番号"," 口座名"," ステータス"," 記録番号"," 債権金額"," 発生日*"*<br>″ 銀座支店",026,1,2345678,″ カ) ワカクサデンキ",3,″00000123600000500001″,2000000,20150310<br>″ 銀座支店",026,2,2345678,″ カ) ワカクサデンキ",4,″00000123600000500005″,2000000,2015 ・・・・・ ・・・

#### ・基準日が「発生日」の場合

" 支店名":" 店番号":" 科目":" 口座番号":" 口座名":" ステータス":" 記録番号":" 債権金額":" 支払期日″<br>″ 銀座支店″,026,1,2345678,″ カ) ワカクサデンギ,3,″00000123600000500001″,2000000,20150310<br>˝ 銀座支店″,026,2,2345678,″ カ) ワカクサデンギ,4,″00000123600000500005″,2000000,201

・・・

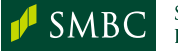

## 12. 指定許可先一覧

指定許可先一覧画面からダウンロードするフォーマットは以下の通りです。

### CSV形式(当行独自フォーマット)

データレコード

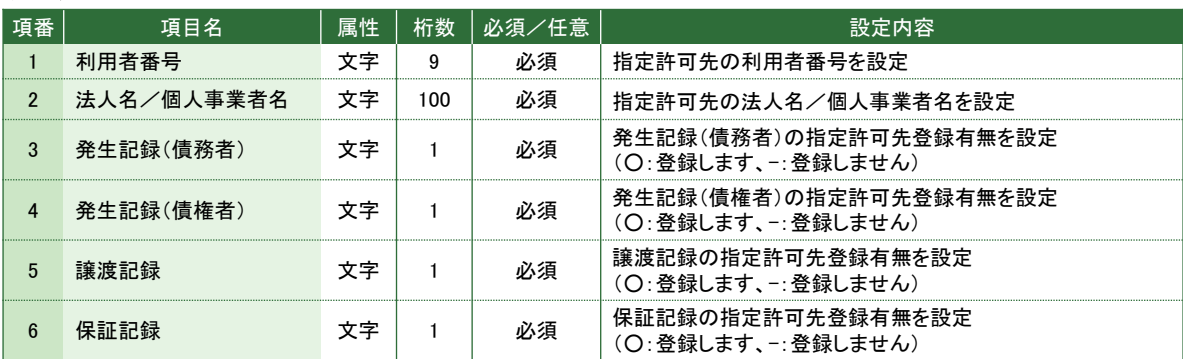

#### 設定例

"利用者番号","法人名/個人事業者名","発生記録(債務者)","発生記録(債権者)","譲渡記録 ","保証記録 " "111111111"."若草物産株式会社"."○"."."○"."○" "222222222","株式会社若草商事","○","○","〇"," "333333333","若草企画株式会社"," O ",",",","  $\ldots$  . À,

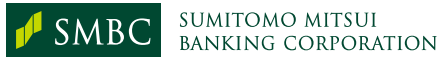

# 参考情報

### 。<br>SMBCでんさいネットで、ダウンロード可能なファイル名の一覧は以下の通りです。

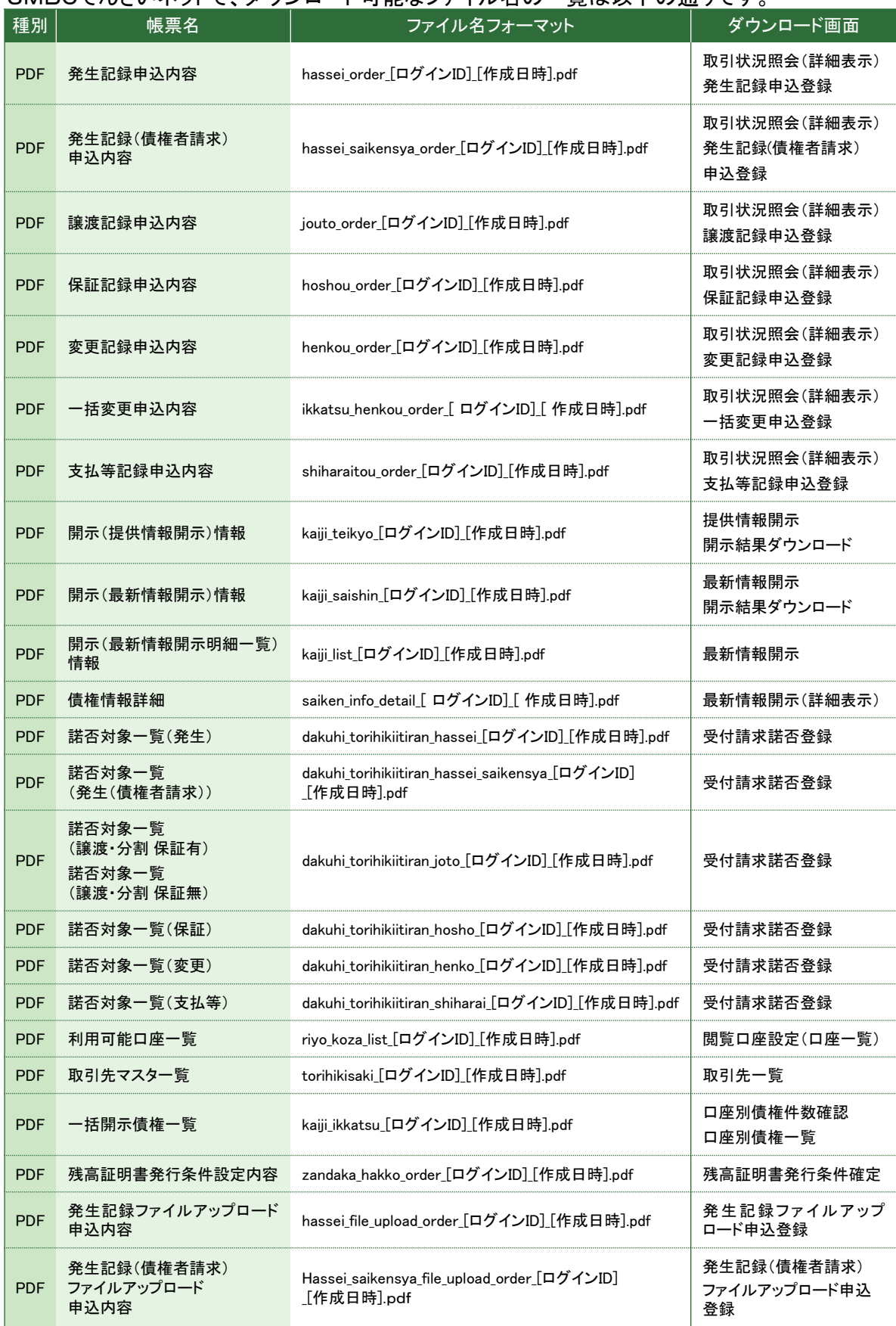

※ [作成日時]:YYYYMMDDHH24MISSsss ※ [作成日付]:YYYYMMDD

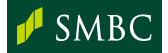

# ▌<br><mark></mark> 参考情報

続き

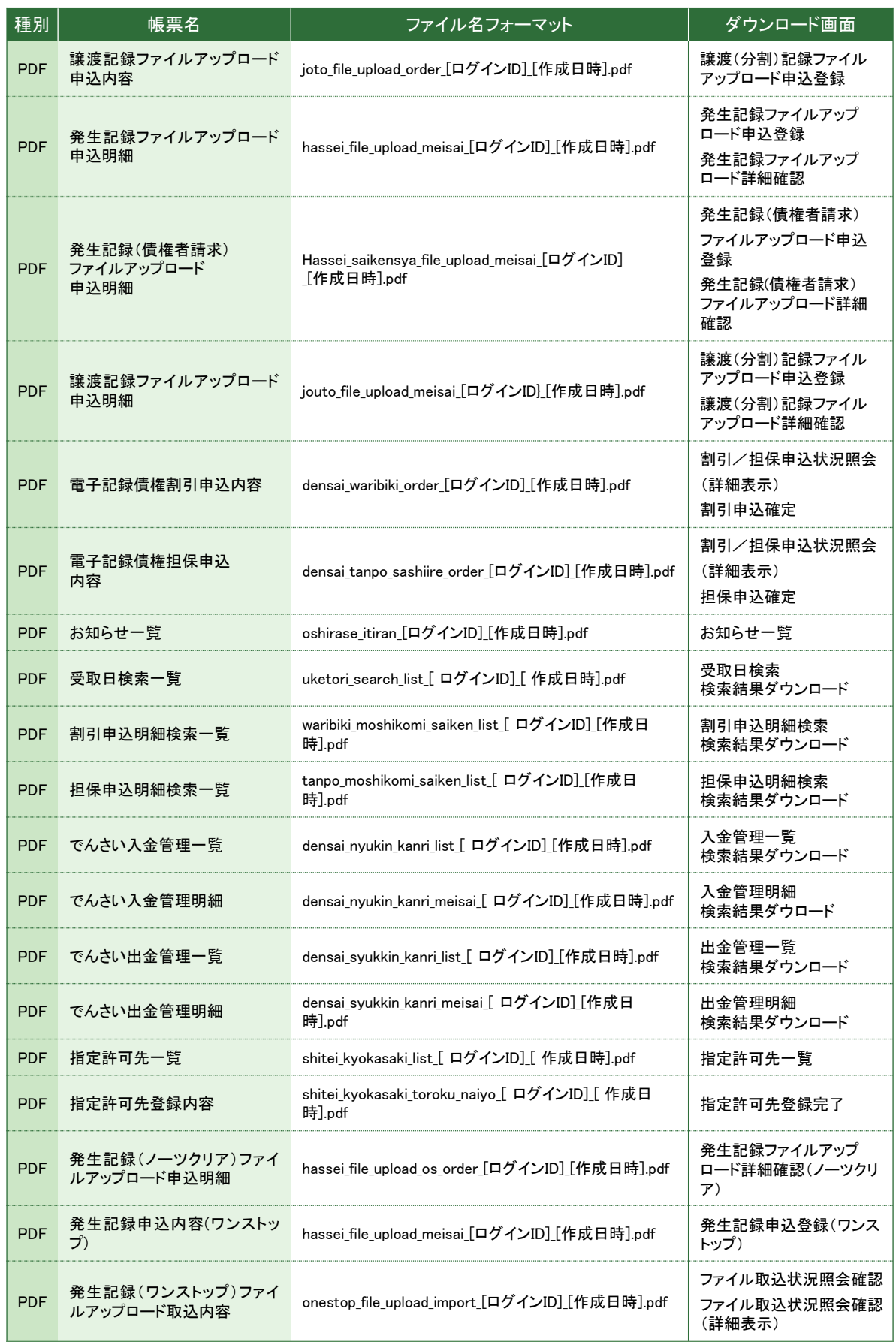

#### ※ [作成日時]:YYYYMMDDHH24MISSsss ※ [作成日付]:YYYYMMDD

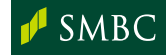

# ▌<br><mark></mark> 参考情報

続き

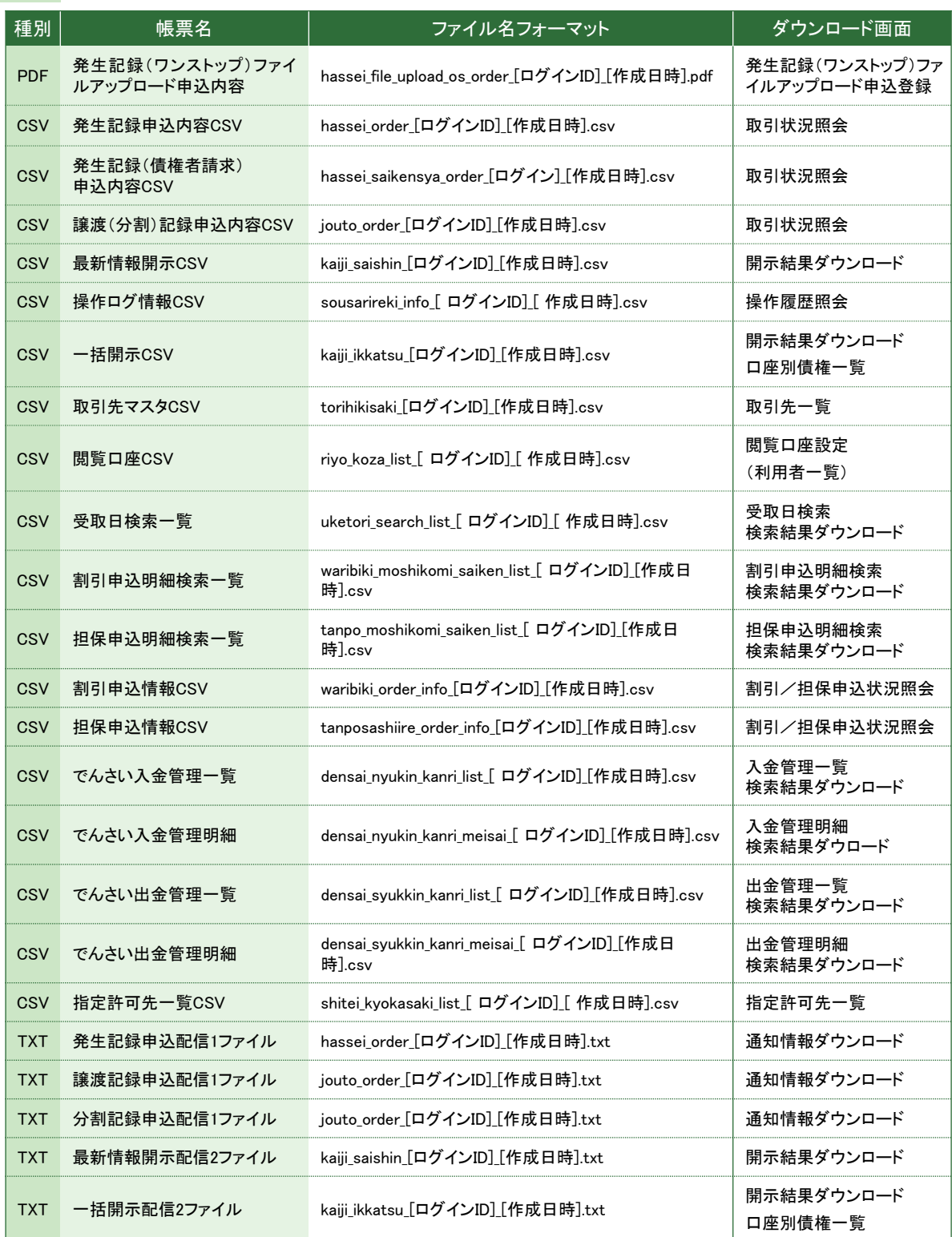

※ [作成日時]:YYYYMMDDHH24MISSsss ※ [作成日付]:YYYYMMDD

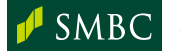

参考情報

### <使用可能な半角文字>

SMBCでんさいネットでは、以下の文字が使用可能です。

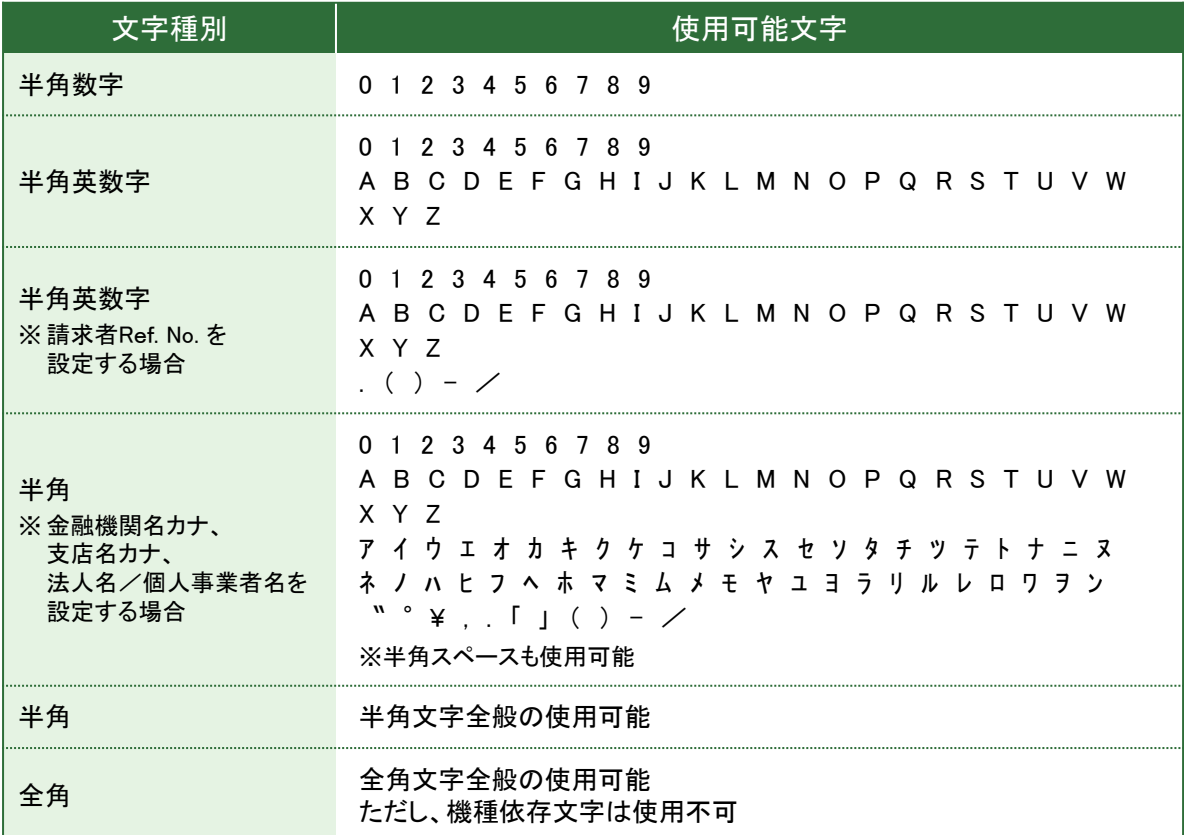

※ 全角1文字は半角2文字分となります。たとえば、受取人名(漢字)をすべて全角文字で入力する場合は15文字まで、すべて半角 文字で入力する場合は30文字まで入力できます(漢字・ひらがなは全角文字) 。

### <使用できない全角文字>

SMBCでんさいネットでは、以下の全角文字は使用できません。 また、以下の文字以外にも、パソコンで独自に設定した文字(機種依存文字)も使用できません。

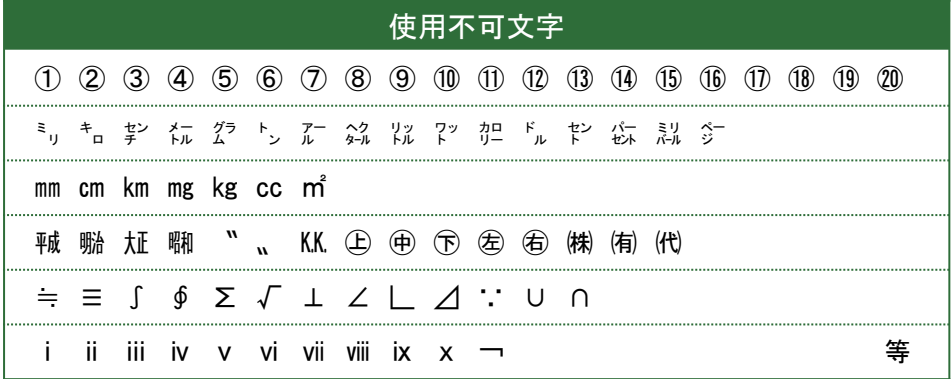

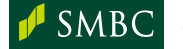

# 参考情報

### <ファイルアップロード時のフォーマットチェック>

SMBCでんさいネットの画面からファイルアップロードを行う際にフォーマット不正となる場合は、 以下の事例をご確認ください。

- 【事例①】 : アップロードファイル内に余計なスペースが含まれている場合
- 【対処方法】 : テキストエディタ(メモ帳 等)でファイルを開いていただき、余計なスペース等で 桁数がずれている場合は、正しい桁数に修正をお願いします。
- 【事例②】 : アップロードファイル内のエンドレコードで改行している場合

【対処方法】 : テキストエディタ(メモ帳 等)でファイルを開いていただき、エンドレコードの最後に 改行が入っている場合は、削除をお願いします。

### <ダイヤルアップ伝送時のファイル名>

SMBCでんさいネットの「ダイヤルアップ接続サービス」をご利用の場合、ダイヤルアップ回線を 通じて伝送するファイル名は以下の通りです。

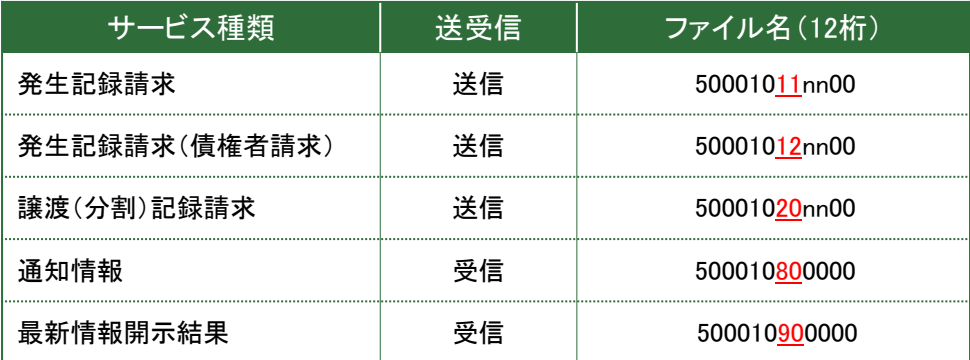

※SMBCでんさいネットでは、ファイル名のサイクルコード(nn)はチェックしておりません。

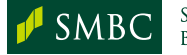